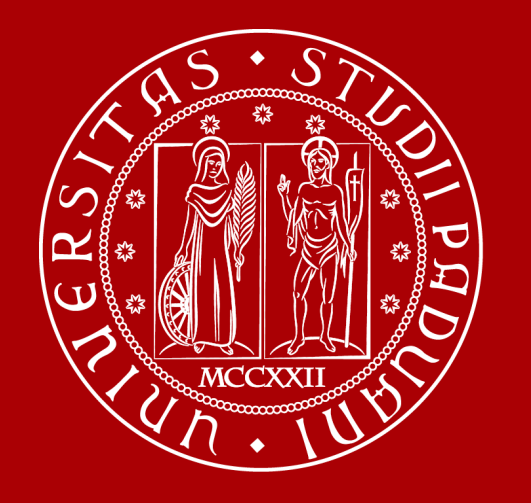

# **How to Graduate**

Global Engagement Office International Desk @ DICEA

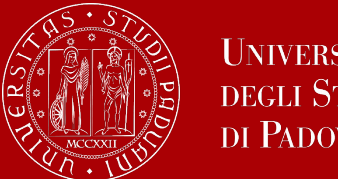

- 1. Introduction
- 2. How to find a supervisor slides 4-8
- 3. How to apply in UNIWEB slides 9-25
- 4. Deadlines slides 26-27
- 5. Thesis submission slides 28-32
- 6. Thesis practicalities slide 33
- 7. Graduation sessions slides 34-36
- 8. Final graduation grade slides 35-43
- 9. Graduation diploma slides 44-47

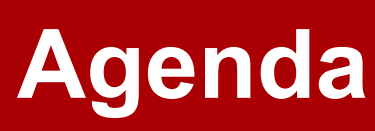

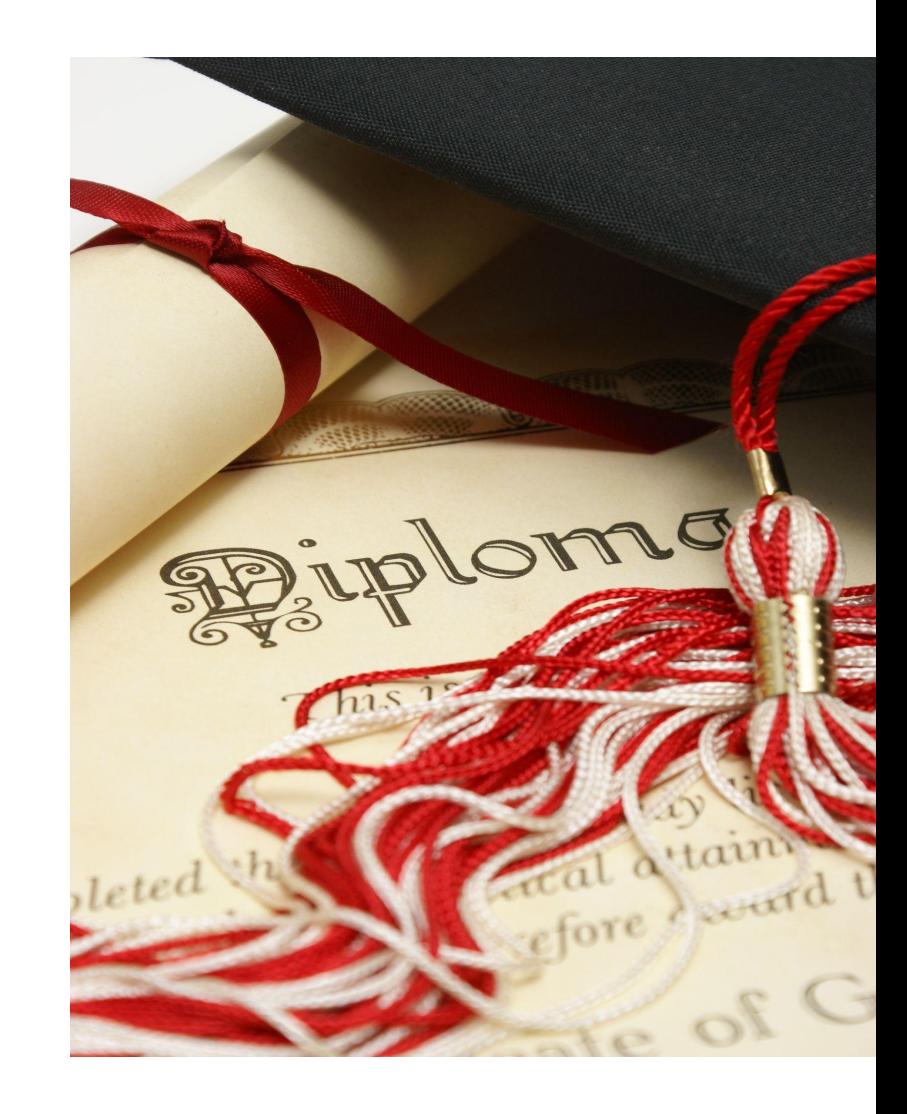

## **The road to graduation**

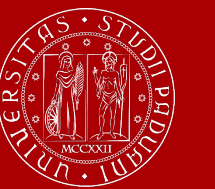

**UNIVERSITÀ DEGLI STUDI** DI PADOVA

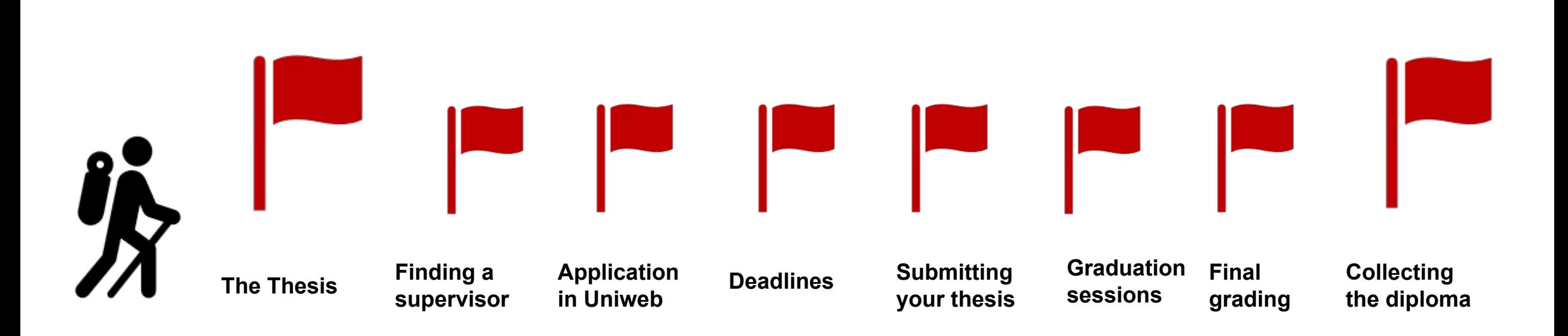

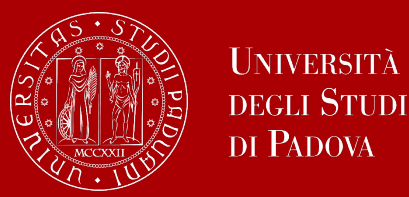

## **The final examination: the thesis**

At the end of your studies, you must sit a **final examination**.

The final examination consists in an original student **thesis work** written under the guidance of a **supervisor**.

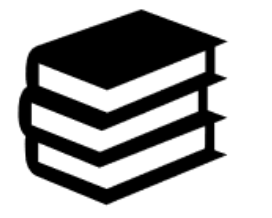

You will have then to submit your thesis and defend it to the Degree Commission in the Final Dissertation.

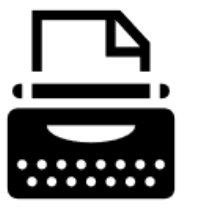

The thesis concerns a project, **a bibliographic research or experimental activity** in which the graduating student shall demonstrate mastery of the topics covered, ability to work independently, attitude for synthesis and communication skills.

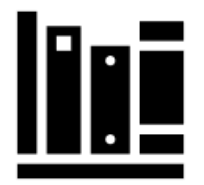

You can check the credits (CFU/ECTS) assigned to the final examination in the Study programme of your degree.

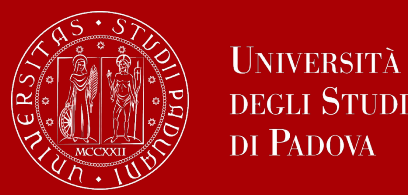

The **supervisor** is the person who will oversee the progress of your thesis: he or she must be a professor of the University.

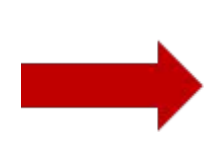

Get information on the research topics of the professors of the School of Engineering or of you degree programme so that you will know more about the research they could be involved in

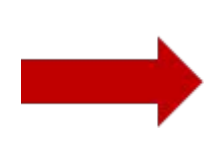

Once you have gathered information on the research topics of your interest get in contact soon to verify the **availability** of the professor you would like to write your thesis with.

Please keep in mind that each professor can supervise a maximum number of students.

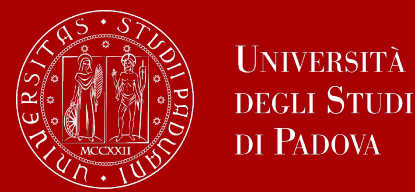

## **Let's find a supervisor**

To see the thesis topics currently proposed by your professors, you can consult the dedicated [Thesis Proposals page](https://stem.elearning.unipd.it/course/view.php?id=7838) on STEM (update in progress).

To get information on the research topics of the professors, you can start by consulting their **personal page** in the Syllabus.

- Access the **Syllabus** of your degree programme
- Scroll down on the page to see the courses
- Click on the name of the professor on the right ("Teacher in charge" section) to visit the personal page of the professor

In the personal profile of the professor, you can find their CV, **research fields** and even **thesis topics** you can apply for!

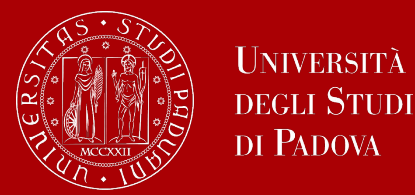

## **Let's find a supervisor**

**TIP:** to get in touch with the professors you can send them an e-mail and/or go to their **office hours**!

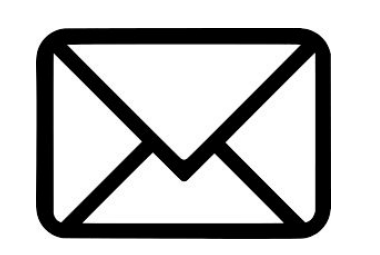

These are hours scheduled outside of class to meet with students On the syllabus, which you can find on [didattica.unipd](https://en.didattica.unipd.it/), each professor publishes schedules and modality of their office hours.

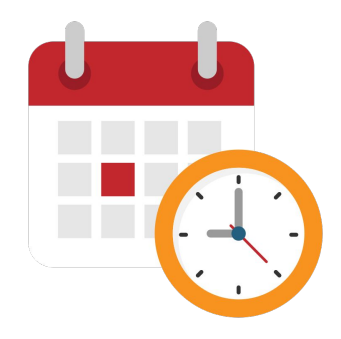

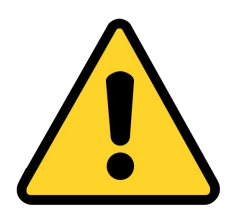

**EXTRA TIP:** Remember to start working on your thesis and looking for a supervisor in advance with regard to the time you are planning to graduate. It is a long and complex work that takes time!

As a rule of thumb, you should start contacting potential advisors 9-10 months before the desired graduation period or when 2 or 3 exams remain to be taken.

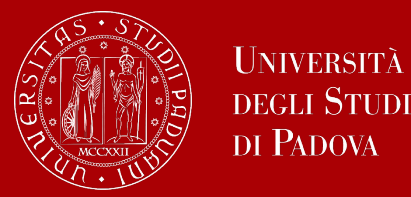

### **What if…**

### **… I want to work on my thesis abroad?**

The first step is always to contact the professor with whom you would like to work on your thesis. To do your **research abroad**, you can apply for the **Erasmus +** programme. You will then need to find a faculty member at the foreign university who will be your **co-supervisor** during your studies abroad.

Consult the dedicated **Erasmus+ page** for further information.

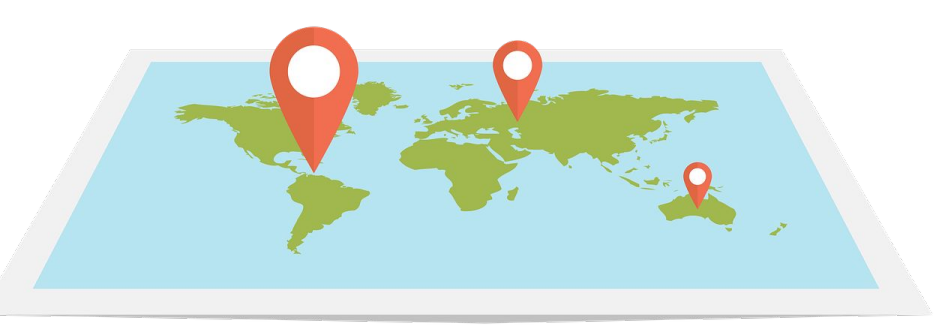

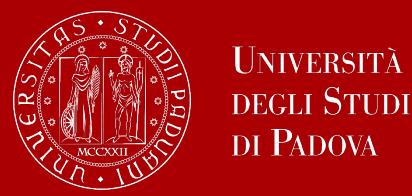

## **Let's find a supervisor**

### **What if…**

### **… I want to work on my thesis in a company?**

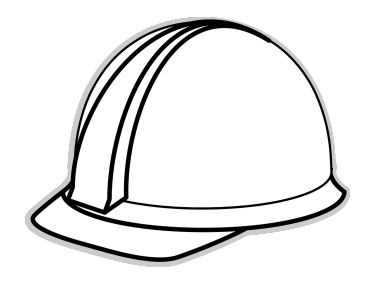

It is possible to work on your thesis while doing an **internship in a company**. The first step is always to **contact the professor** with whom you would like to work on your thesis.

The office responsible for internship procedures is the **Career Service**. It can offer support and guidance during the search for internship opportunities.

Once you have obtained an internship opportunity in a company, you must activate **the internship agreement** with the University before starting your internship. There are specific procedures for [internships in Italy](https://www.unipd.it/en/internships-italy#:~:text=Students%3A%20starting%20the%20internship) and for [internships abroad](https://www.unipd.it/en/internships-abroad#:~:text=Starting%20the%20traineeship). For further information, see the dedicated [Internships page](https://www.unipd.it/en/internships).

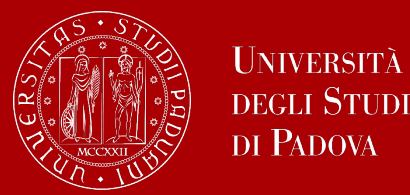

In order to graduate you must **register for graduation on Uniweb** by the deadline set for each graduation period.

Before registering for graduation, review the available graduation periods online:

### **<https://www.unipd.it/en/graduation>**

Keep in mind to check the **[deadlines](https://stem.elearning.unipd.it/mod/page/view.php?id=490818&forceview=1)** of your School!

You must follow the **registration procedure** which is available in the section '*Diploma attainment*' on Uniweb.

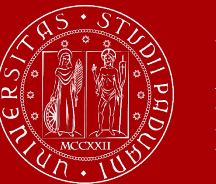

## **Don't miss the deadline**

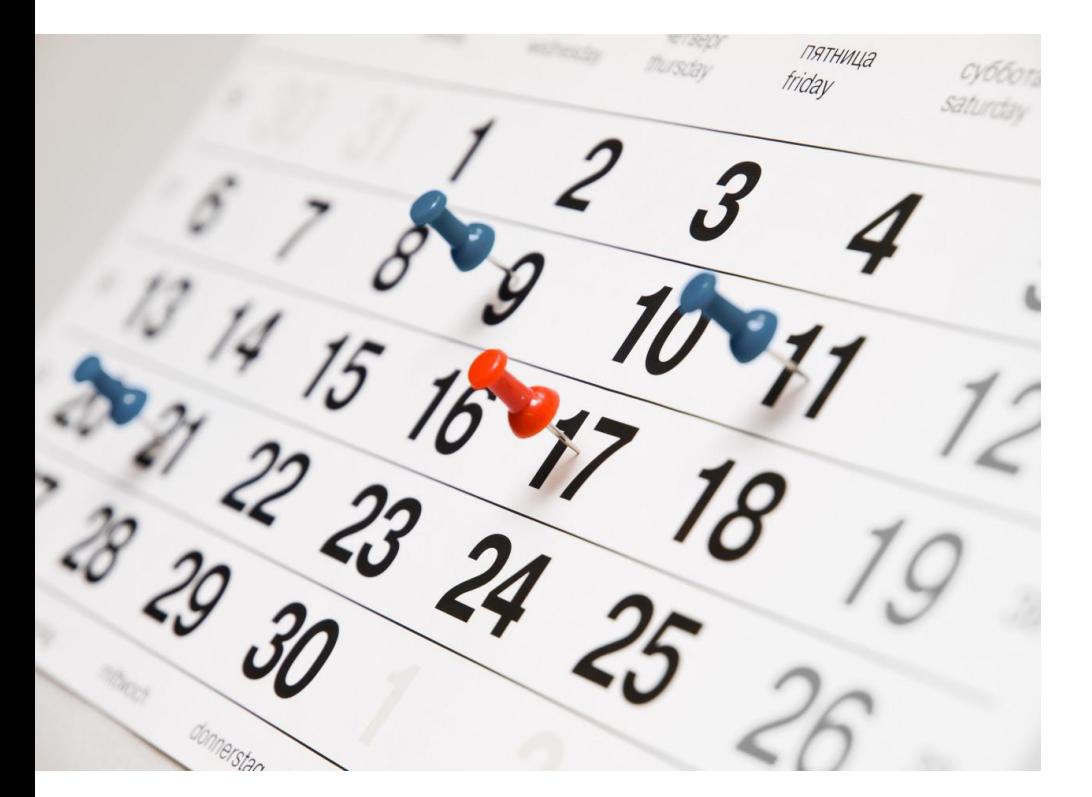

Each academic year, the University establishes **four** graduation periods.

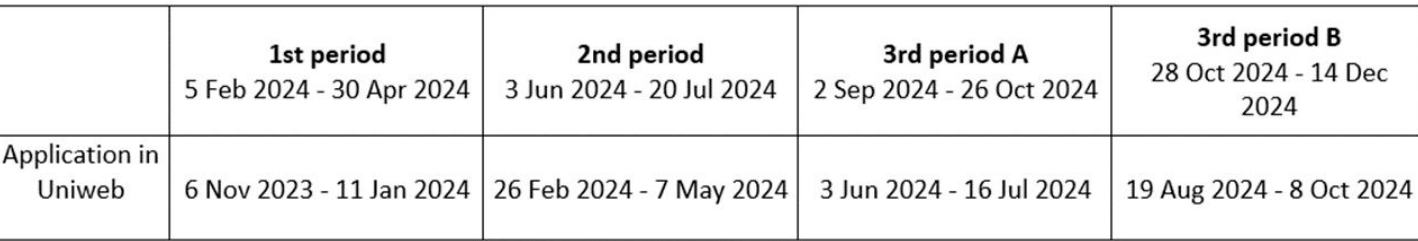

**Note**: *third period A and third period B* are two different periods and therefore require two different applications to graduate.

Always check for updated information regarding exact dates. You can find the deadlines published [here.](https://www.unipd.it/en/graduation)

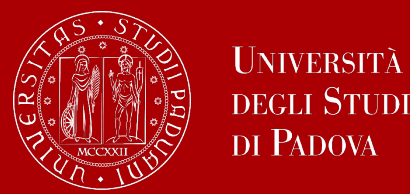

The procedure is broken down into the following steps:

**1. insert your dissertation information**: title, title in English, keywords and supervisor

*Note: if your dissertation is written in English you must insert the same title twice, both in the field 'dissertation title' and in the field 'dissertation title in English'*

- 2. fill in the [Almalaurea questionnaire](https://www.unipd.it/en/almalaurea)
- 3. approval of the dissertation title by the supervisor
- **4. registering for graduation** upon choosing when to graduate

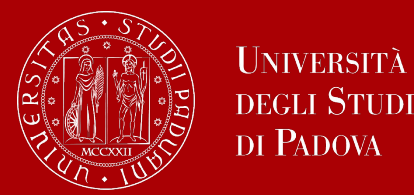

- Only at this point your application is **correctly submitted** and you will find the **payment slip of € 16.00** in the section '*Contributions*' on Uniweb
- Should you need to change your dissertation information, your supervisor or the graduation session, you can find the instructions [here](https://www.unipd.it/en/graduation) under the section '*How to change your application*'

In the following slides, we will show you the procedure on how to register on *Uniweb.*

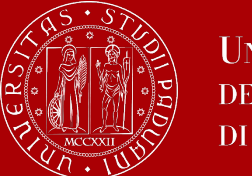

## **How to apply in Uniweb**

International mobility

Elezioni Studentesche

Questionnaires

×

 $\rightarrow$ 

 $\rightarrow$ 

× First, you log into your **[Uniweb account:](https://uniweb.unipd.it/Root.do)** ita eng Name Lastname **UNIVERSIT** eng ita **DEGLI STUDI** Uniweb DI PADOVA Area riservata My personal area Registrazione **AVVISI** szione con SPID Logout Login Change Password Gestione username/password Sospensione del sistema UNIWEB Mercoledì 22/11/2023 Offerta formativa Home  $\rightarrow$ Mercoledì 22/11/2023 i servizi Uniweb saranno sospesi dalle ore 13:30, per un massimo di 4 ore, per l'aggiornamento dei sistemi informativi. Ci scusiamo per il disagio Bacheca esami Scarica subito l'app OrariUniPD! Certificazione Unica 3 Area Aziende L'app OrariUniPD permette di visualizzare l'orario delle lezioni, degli esami, lo stato di occupazione delle aule e degli spazi studio e, se previsto, di registrare la propria presenza a lezione. Right to university studies, disability Per maggiori informazioni visita il nostro sito https://www.unipd.it/orariunipd disclosure, summer courses **Biblioteca digitale Course Registration** э Scopri le opportunità della Biblioteca Digitale a tua disposizione per: 1) cercare un documento in modo facile e veloce Dioloma attainment  $\rightarrow$ 2) consultare da casa periodici e banche dati 3) gestire e organizzare in autonomia le tue ricerche bibliografiche  $\rightarrow$ Tirocini e stage 4) accedere ad una vasta gamma di oggetti multimediali (immagini, documenti, libri, audio, musica, video, risorse per la didattica). Se sei interessato, consulta la piattaforma Phaidra Tutto questo e molto altro consultando il seguente link https://bibliotecadigitale.cab.unipd.it Apply as an exchange student × Iniziative

> Once logged in, open the menu and click on **"Diploma Attainment":**

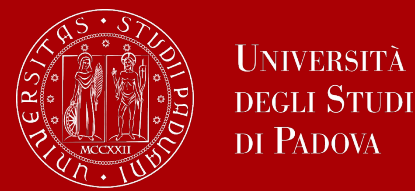

### Once you are in the Diploma attainment section, you will find the following overview:

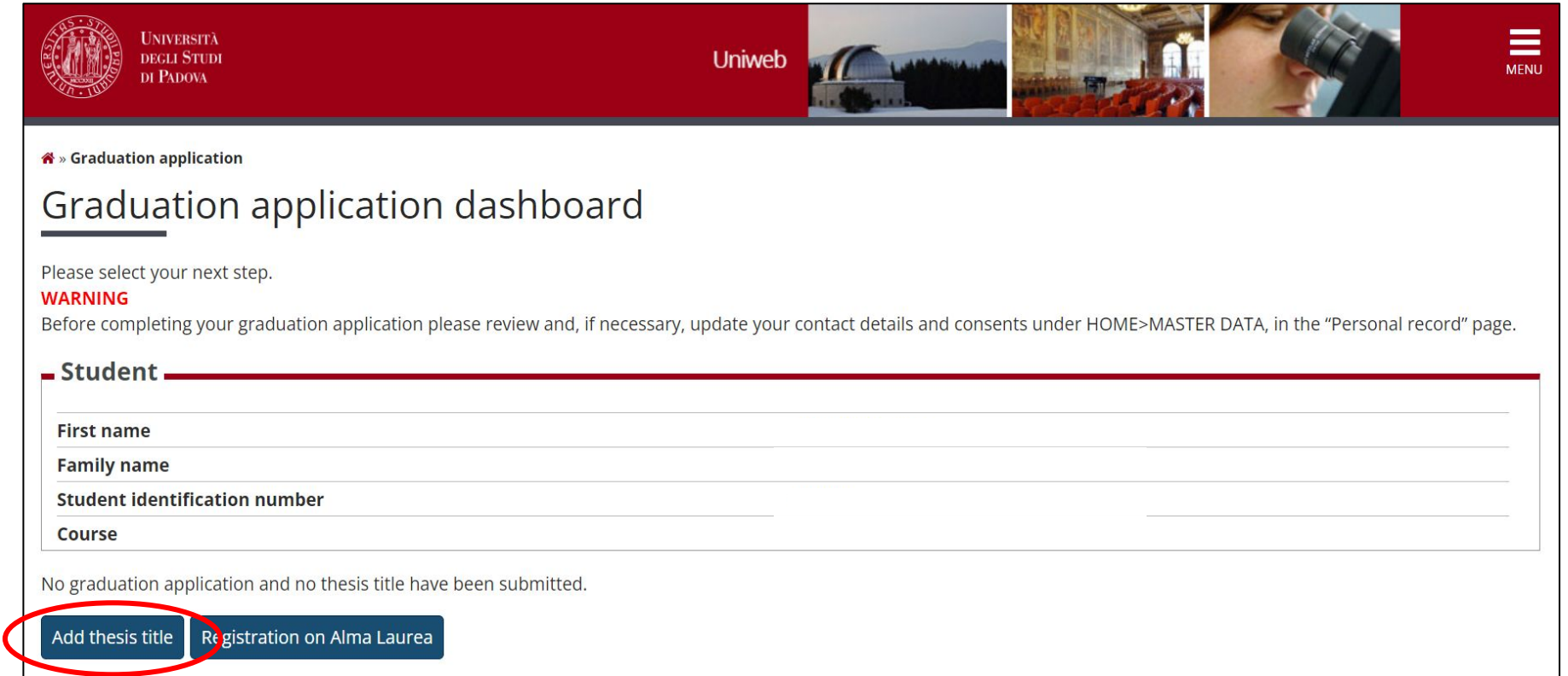

In order to proceed you will have to click on the button on the left, to start inserting your thesis data.

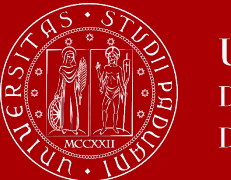

## **How to apply in Uniweb**

In the form on the right, you will have to fill in the **relevant information for your thesis:** 

- thesis title in original and English
- abstract
- keywords
- consent to access your thesis in the thesis archive

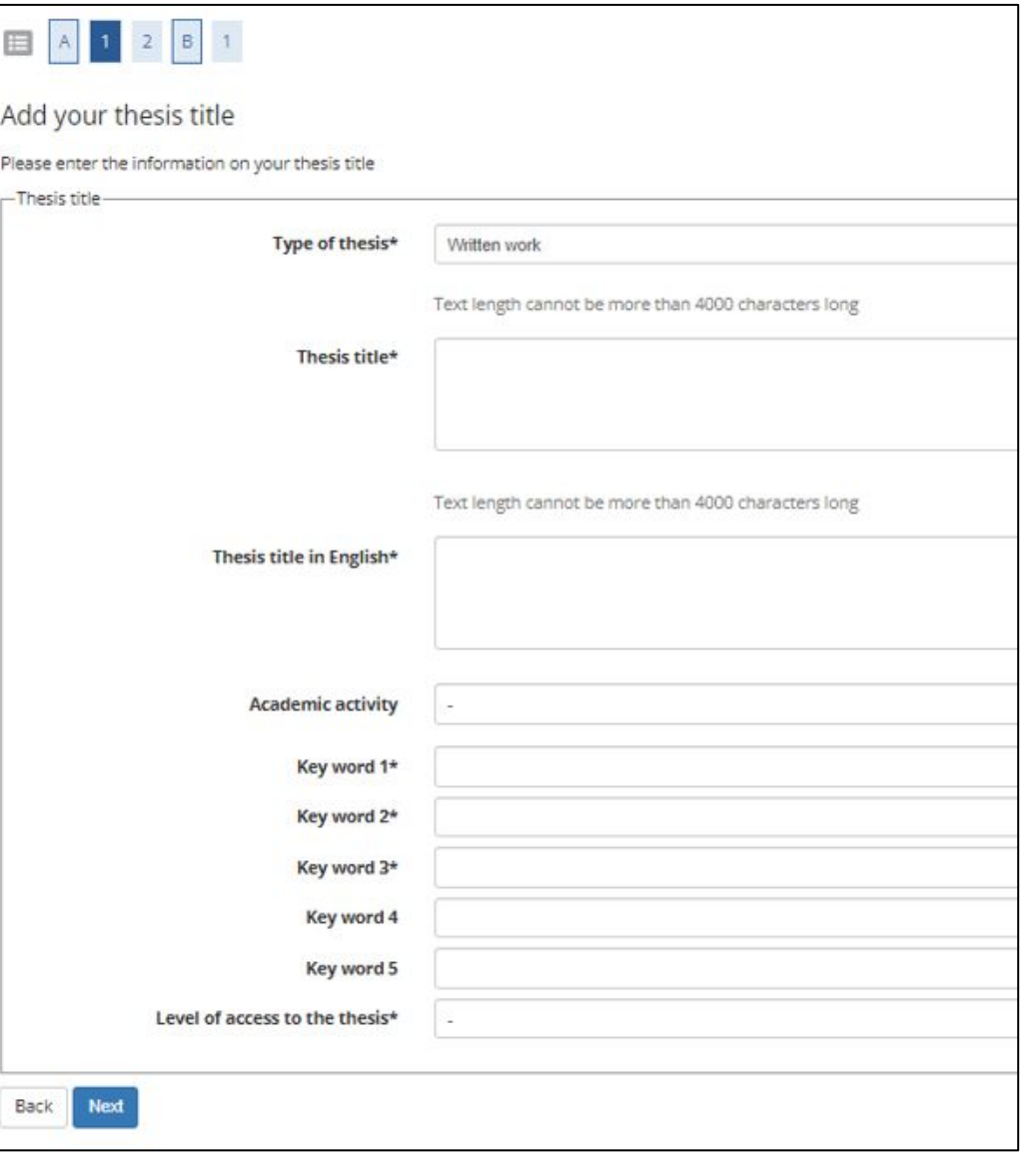

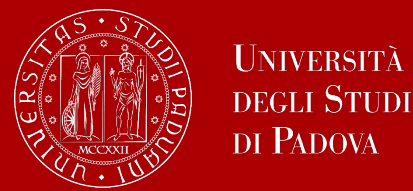

### You will have to add **your thesis supervisor** as well.

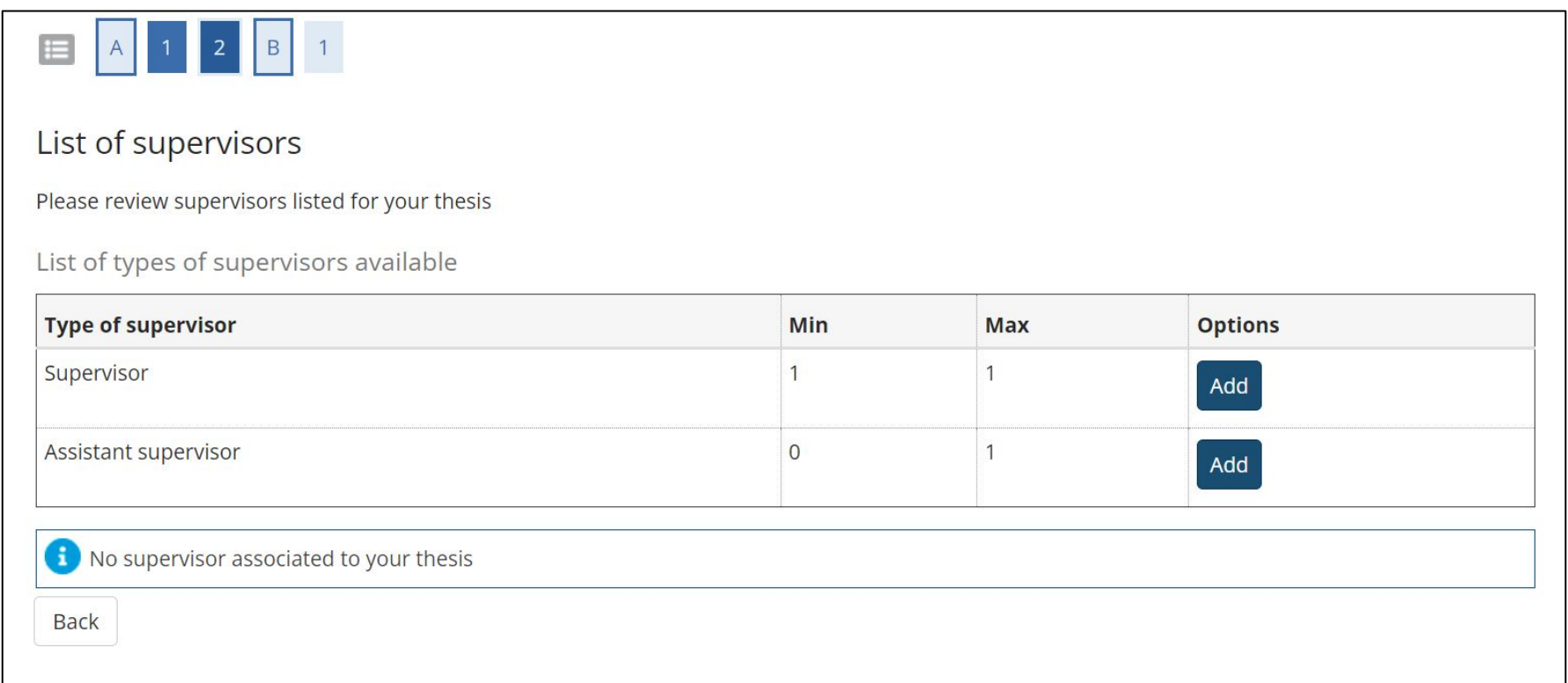

Once you have entered the name of your supervisor, you can continue with the procedure.

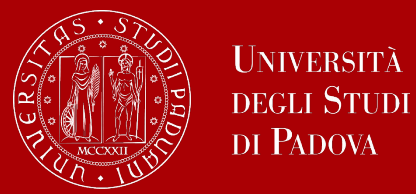

### Type in your supervisor's name in order to add them.

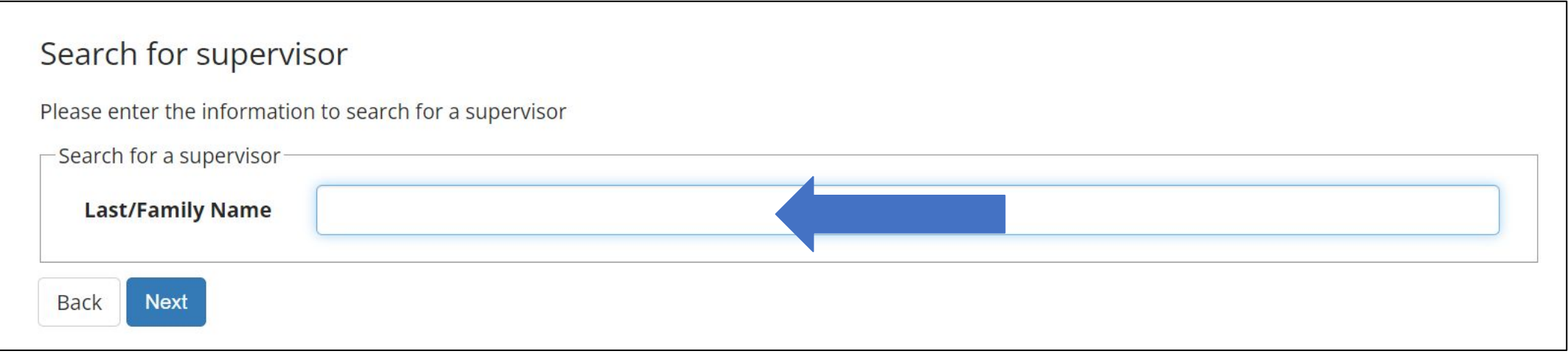

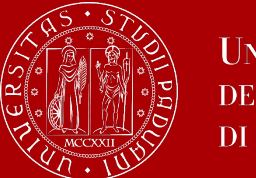

Once you submitted your thesis information, your **supervisor will have to approve it.** He or she will receive a notification from the system. Continue by confirming your thesis information.

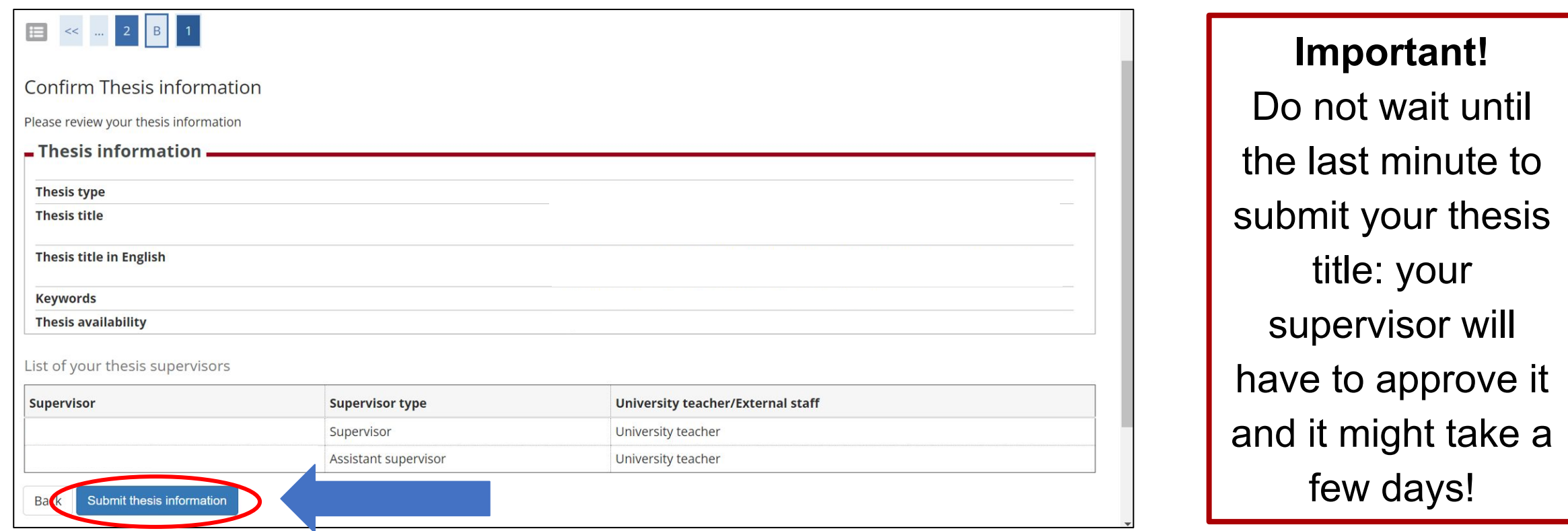

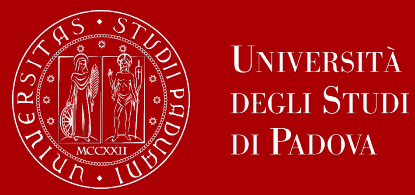

### After submission, you will see your thesis summary:

*Please note that you can still modify the information at this point!*

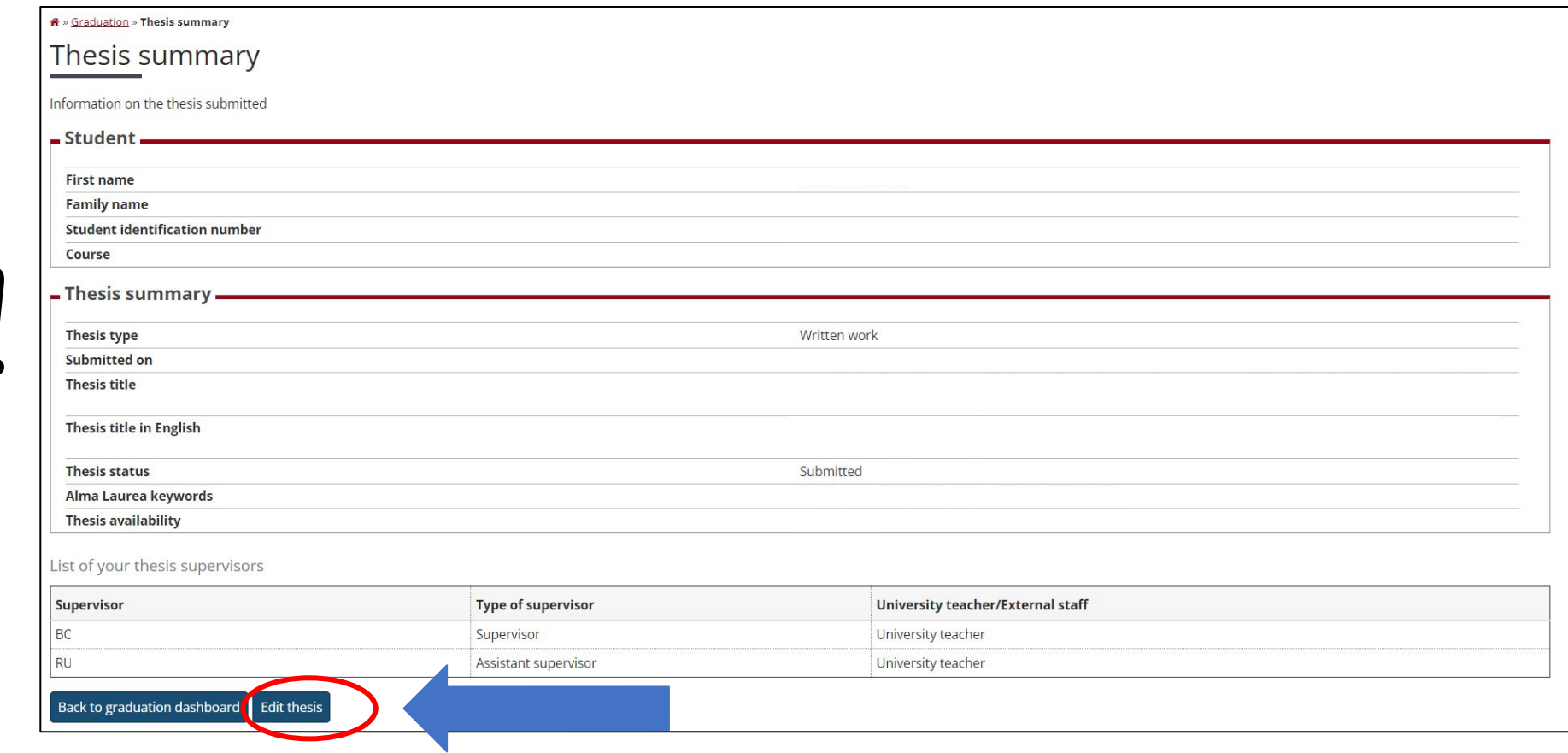

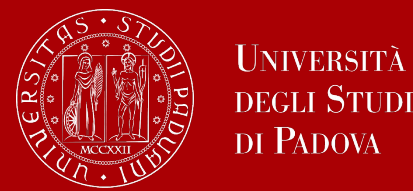

### As a next step, you will be asked to fill in the questionnaire of **Alma Laurea.**

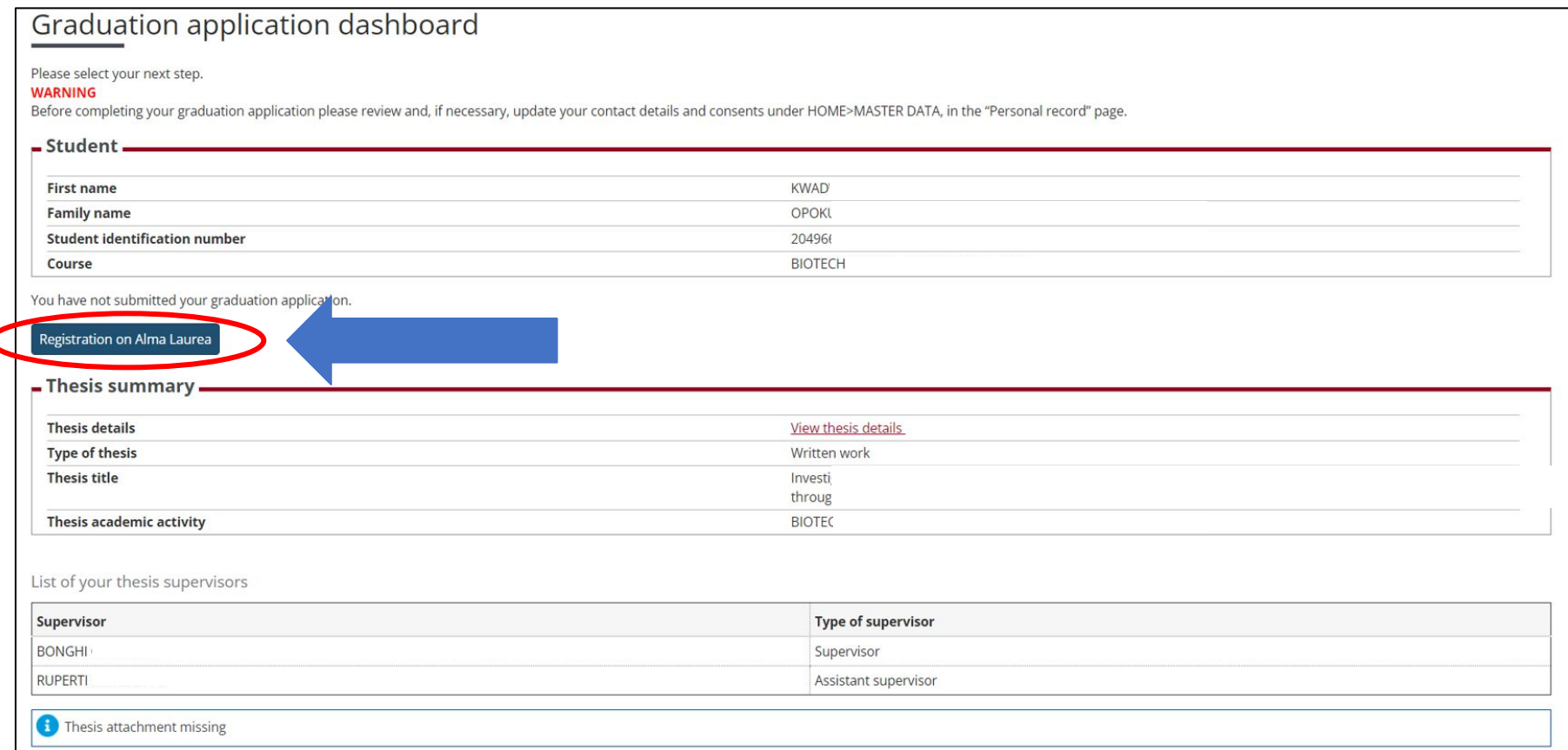

**Please note that this is a mandatory step to finalize your registration!**

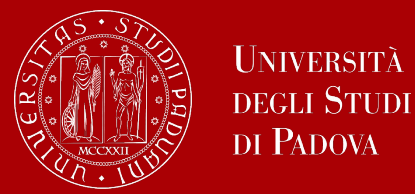

Once your supervisor has confirmed the thesis title, you will be able to finalize your request for graduation.

Continue the procedure to choose your graduation date and conclude the procedure.

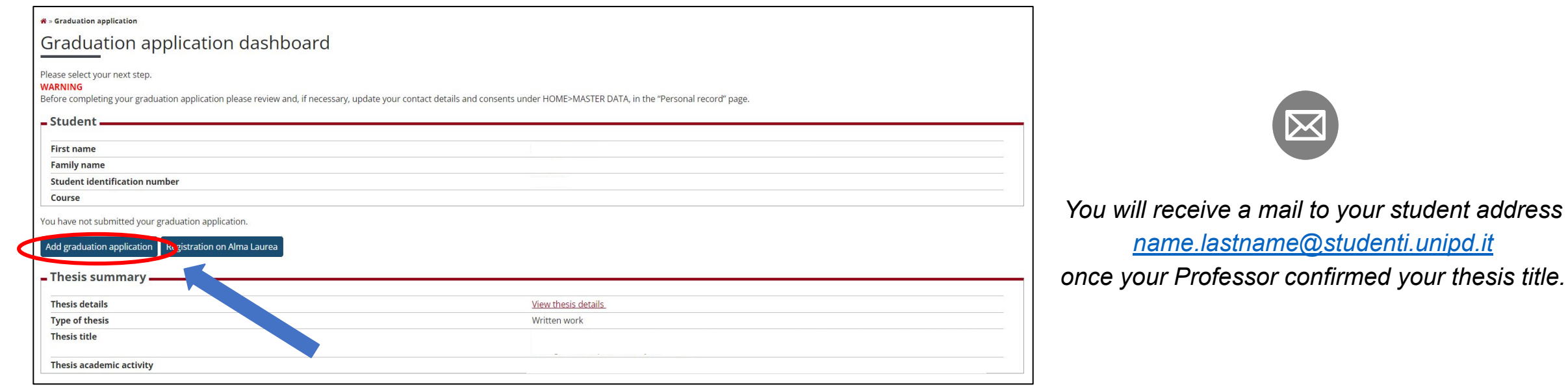

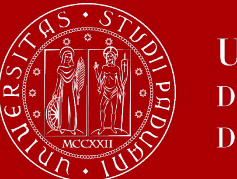

## **How to apply in Uniweb**

On the following page, you will be able to select the available graduation sessions "appelli" in Italian.

Once you click to proceed, you will see two questionnaires which have to fill too.

Fill in the two questionnaires:

#### List of questionnaires This page lists the questionnaires you can fill in. **Questionnaire Status Options** Adesione all'Associazione Alumni dell'Università degli Studi di Padova \* Fill in Segnalazione eventuale presenza di persone con disabilità motoria alla seduta di laurea  $\bullet$ Fill in **Back Next**

#### Select your graduation session:

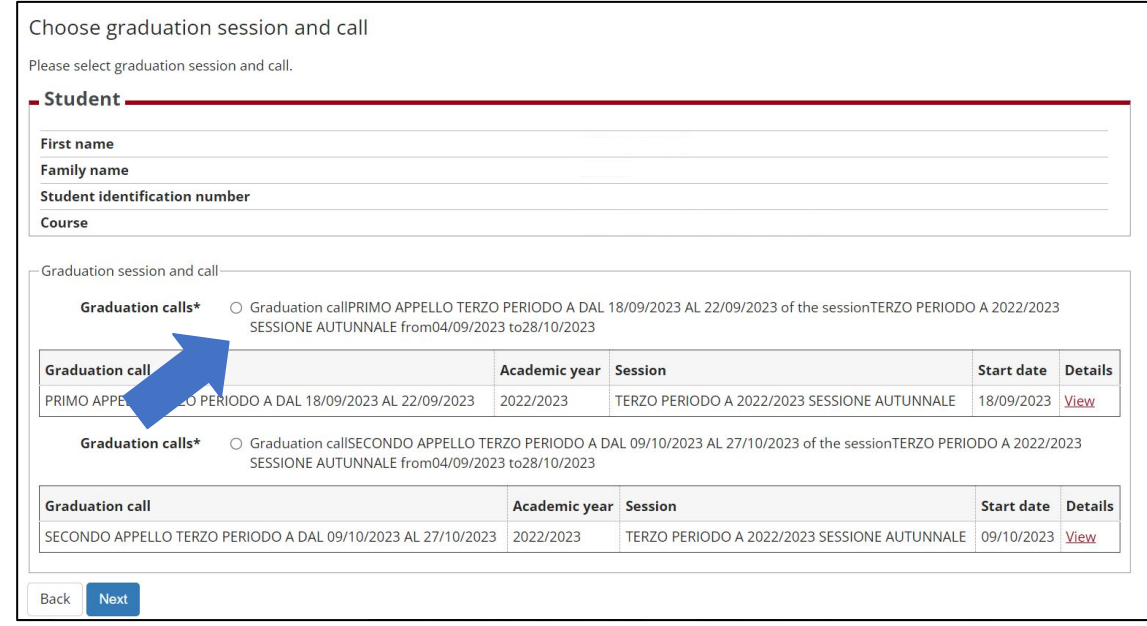

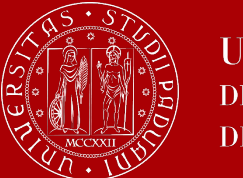

## **How to apply in Uniweb**

You will be asked to check again your abstract and thesis information.

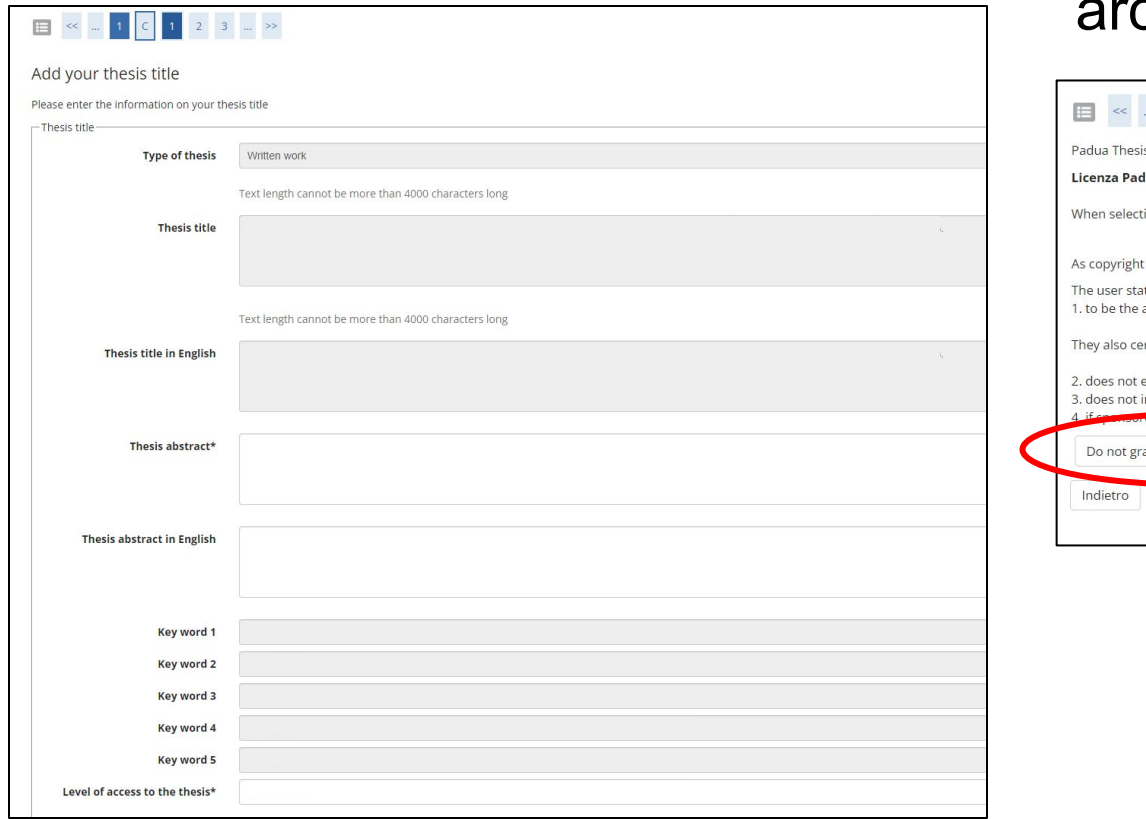

..and to give your consent on whether your thesis can be accessed by other students via the Thesis archive of UniPD.

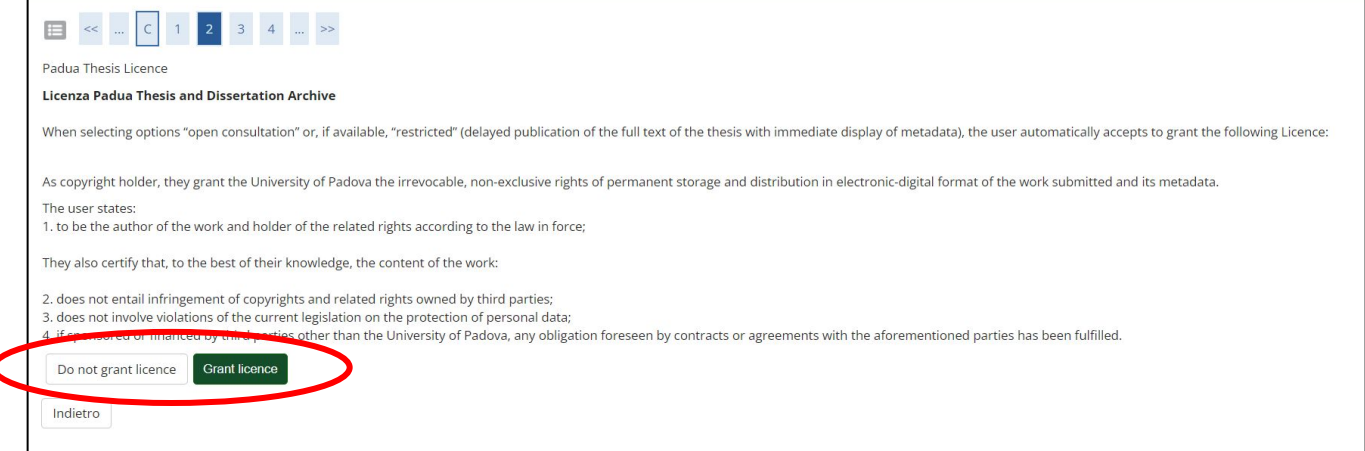

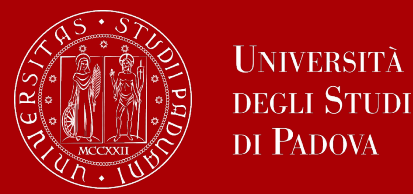

At this point, your graduation request was registered and the payment link under **"Right to university studies, disability disclosure, summer courses" → "Payments"** in the menu will be available.

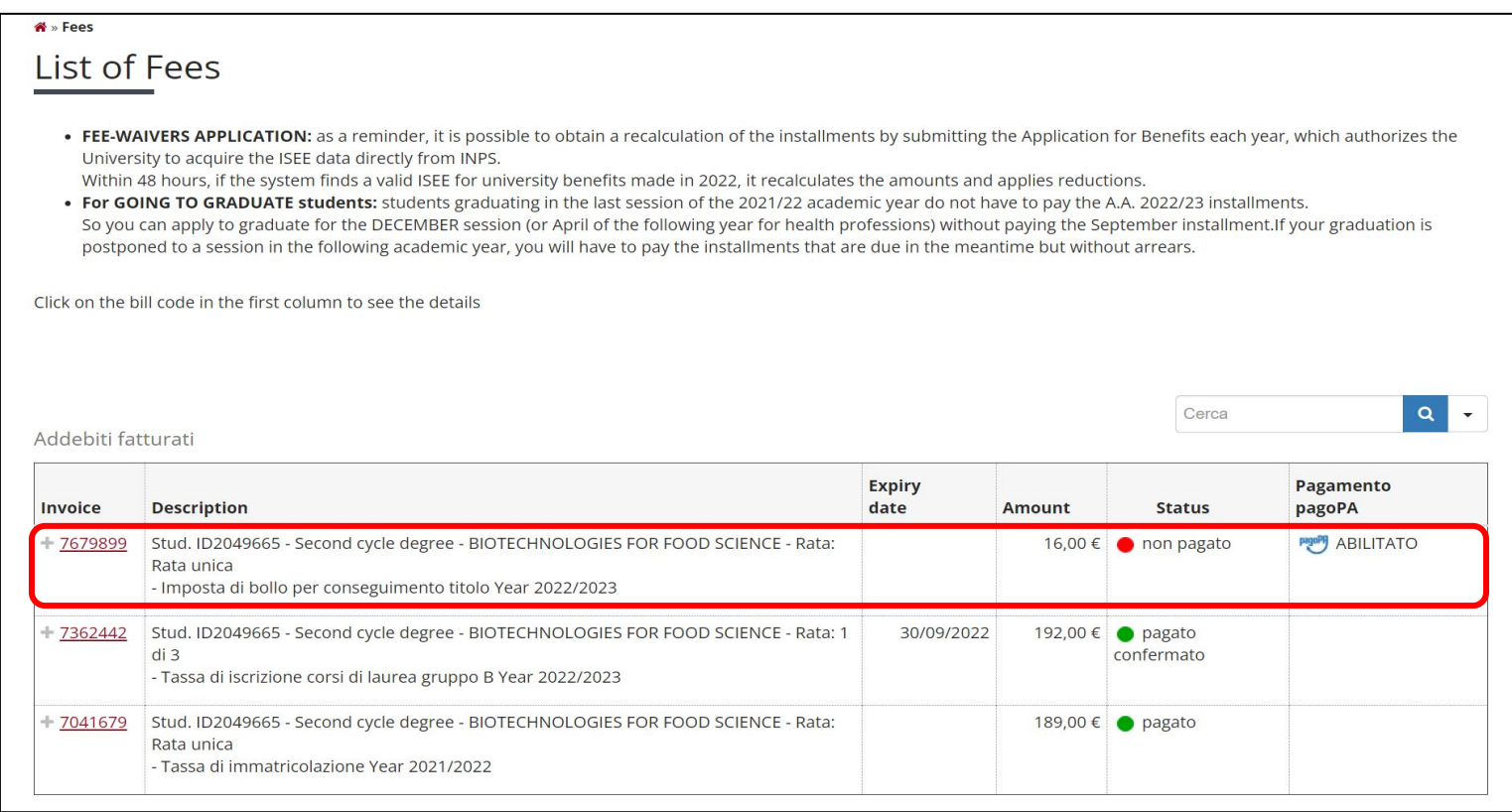

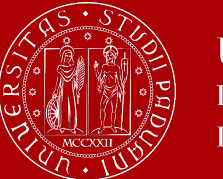

#### **JNIVERSITÀ** degli Studi DI PADOVA

## **How to apply in Uniweb**

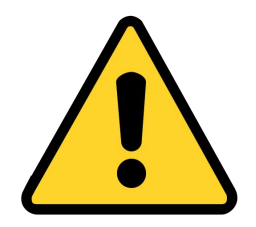

**To be admitted to the graduation session**, you must:

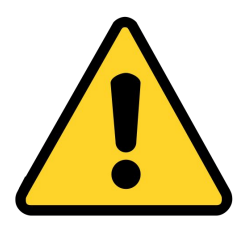

- have **sat and recorded all the examinations** of your study plan at least 15 days before the graduation dates;
- have **paid the tuition fees**;
- have **asked your supervisor to approve your dissertation title** and have **submitted your dissertation** in accordance with the procedure and by the set deadlines;
- have **paid the revenue stamp for graduation,** otherwise your student's records cannot be approved.

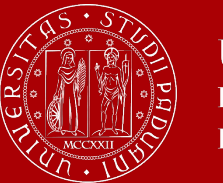

### **Don't miss the deadline**

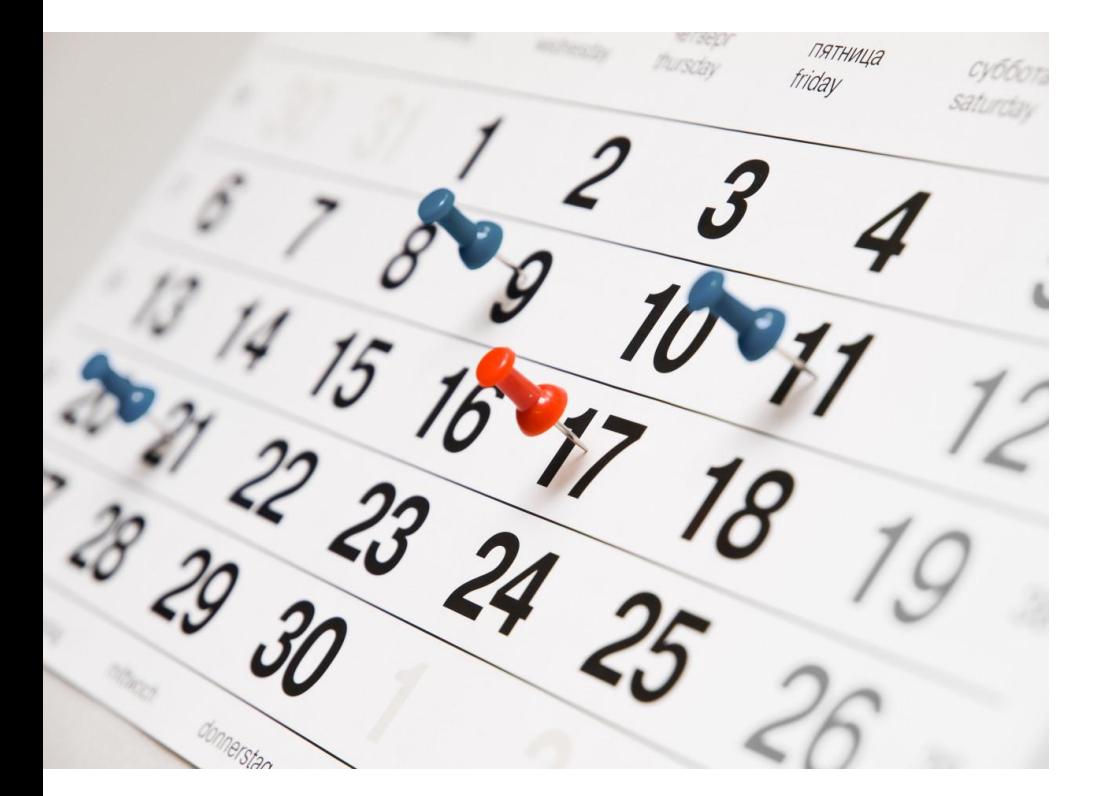

Keep in mind that, in order to graduate, you must sit and record all examinations before a specific deadline.

You can find this specific deadline [on this page](https://www.unipd.it/laurearsi). From the top-right corner of the page, select "Primo periodo" or "Secondo periodo", according to the period in which you want to graduate. Then select the School of Engineering.

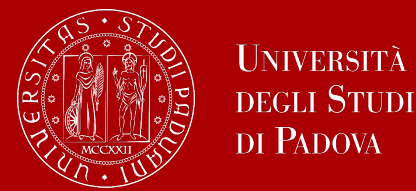

### **Thesis submission**

The final step is the **submission of your thesis** (exclusively in digital format). It must be uploaded in UNIWEB **within 3 working days before its defense**

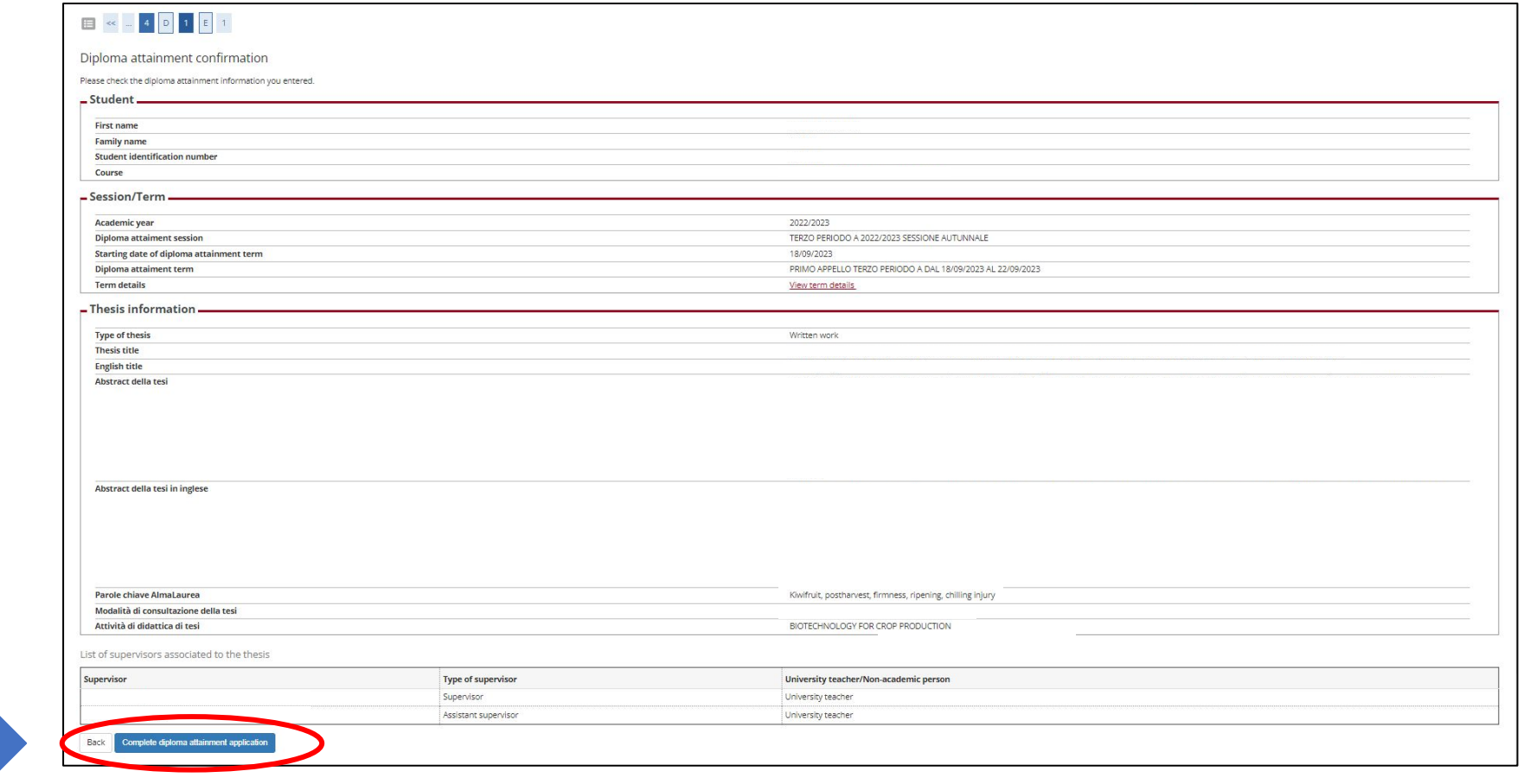

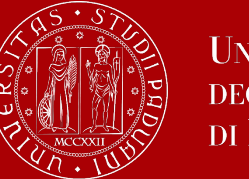

## **Thesis submission**

In order to upload your thesis in Uniweb, you will be required to **proceed to complete your thesis information.**

Click on the corresponding button to begin the process of uploading your thesis.

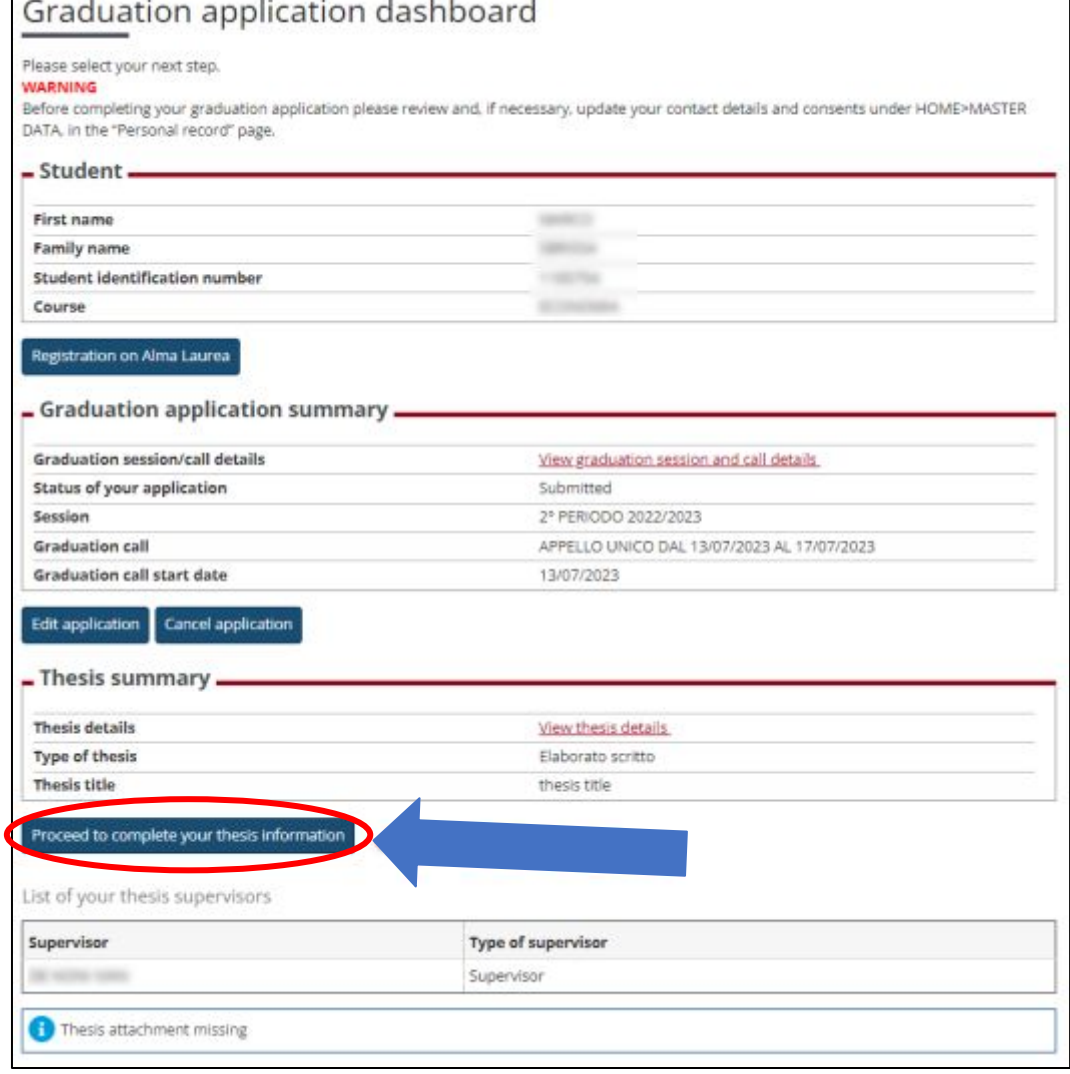

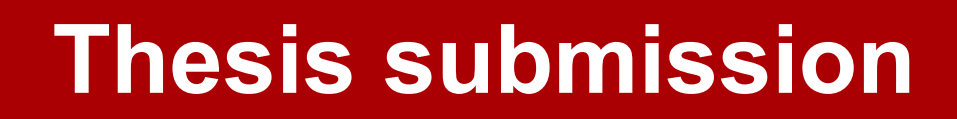

### Upload thesis

Through the following pages you can upload your Thesis

**UNIVERSITÀ DEGLI STUDI** DI PADOVA

The University of Padua processes the personal data of the data subjects in accordance with the principles of fairness, lawfulness, transparency and data minimization, for the protection of confidentiality and all the rights of the data subjects. In compliance with Regulation available at the following link: https://www.unipd.it/en/privacy

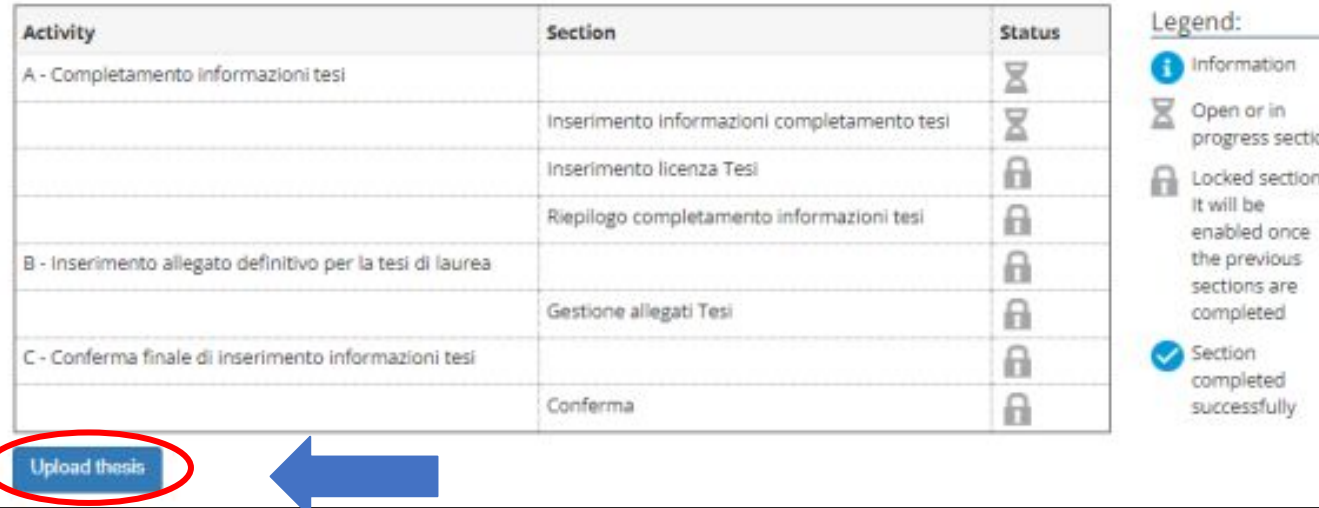

Click on **"Upload thesis".**

You will find again the information you provided for your application to graduate:

- thesis title
- keywords

These fields cannot be edited.

**You can still edit the following fields:** 

- **Abstract (compulsory)**
- **Abstract in English (optional)**
- **Thesis availability**

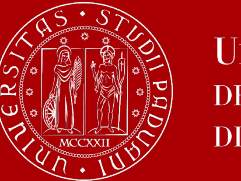

## **Thesis submission**

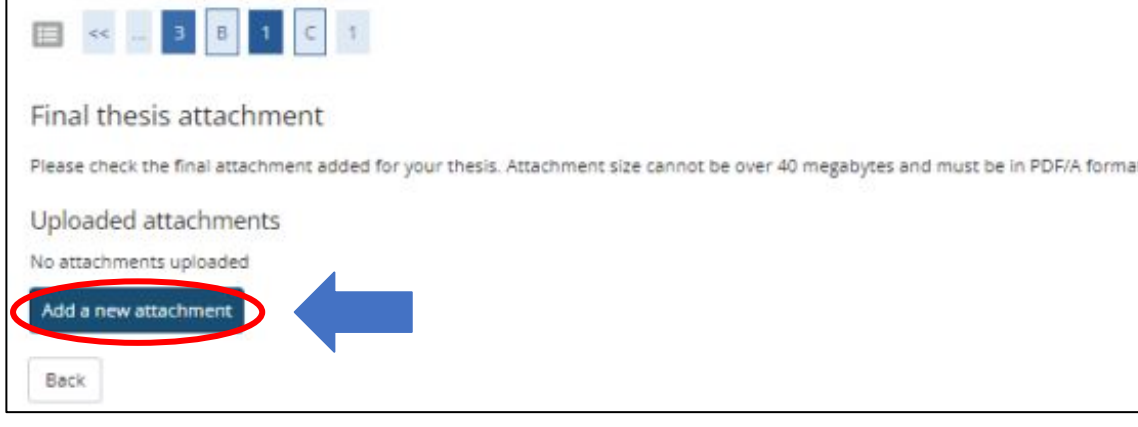

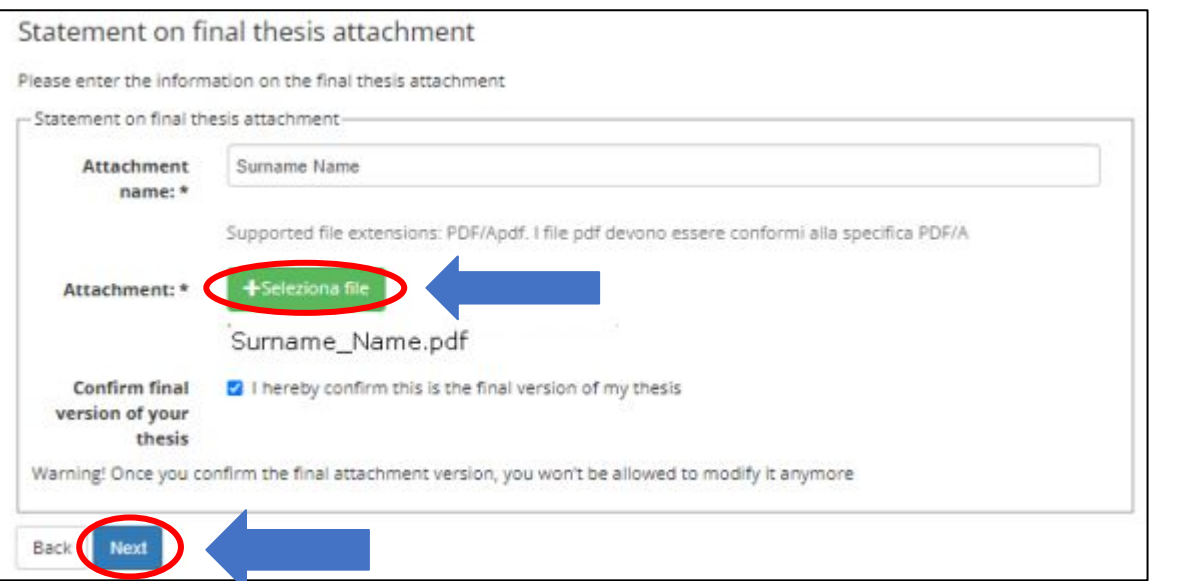

Click on "Add a new attachment" to open a new screen. Then select your thesis. The thesis must be uploaded in PDFa format. Follow this guide to correctly format your thesis.

The "Attachment name" field should be completed as follows: Surname\_Name.

**Once you have uploaded your thesis, you will no longer be able to edit it and the status "Submitted" will appear on your dashboard.**

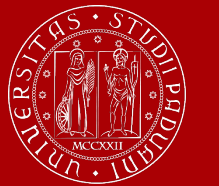

## **Thesis submission**

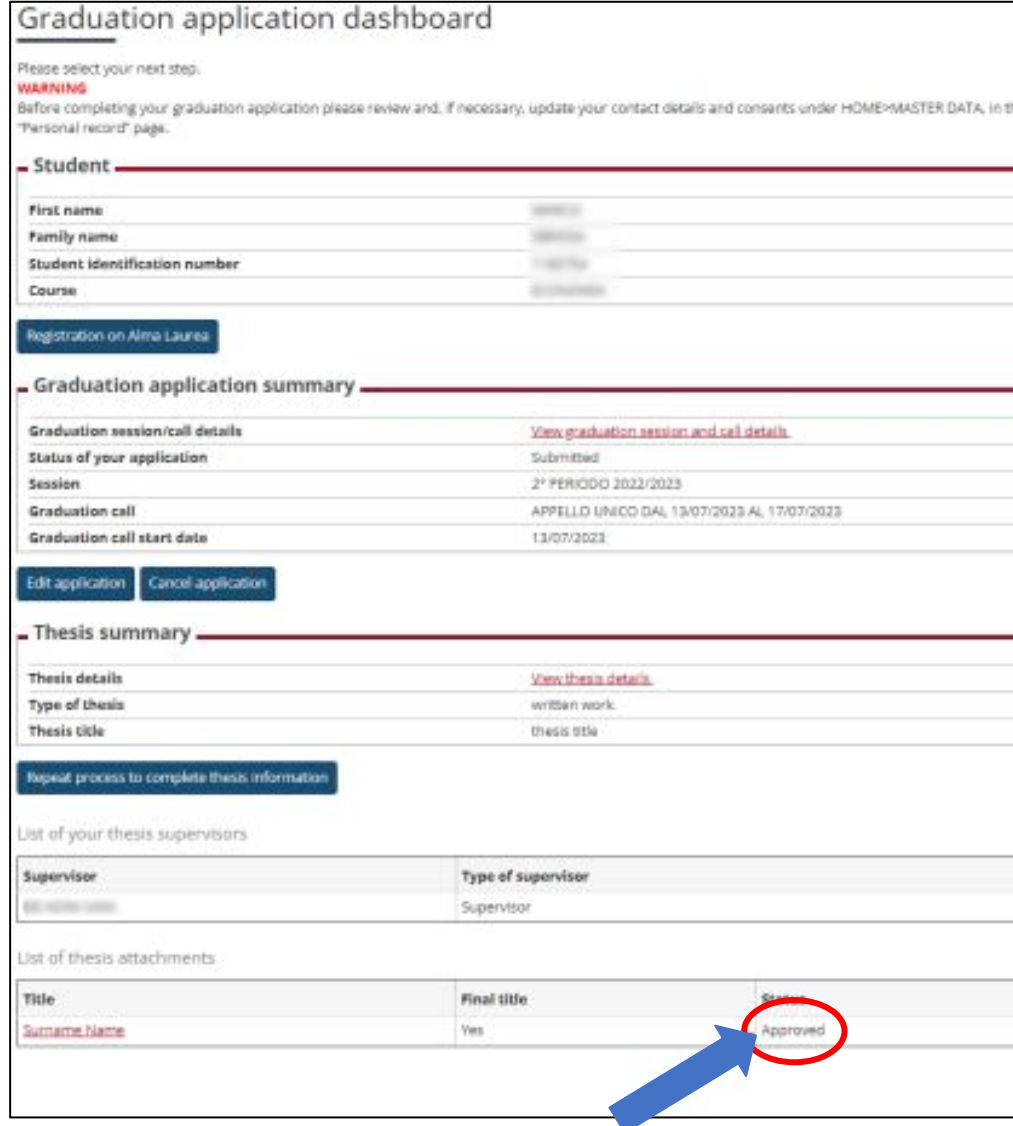

At this point, **your supervisor has to approve** your thesis upload. Keep in mind that this might take some time, so do not wait until the last day to submit your thesis.

The decision will be displayed on your Graduation application dashboard.

### **Once the status is "Approved", you have completed the procedure.**

The step-by-step procedure on how to upload your graduation work on Uniweb is available at this **[page.](https://www.unipd.it/sites/unipd.it/files/2023/HOW%20TO%20UPLOAD%20YOUR%20GRADUATION%20WORK%20TO%20UNIWEB%20%28last%20update%2001_12_2023%29.pdf)**

## **Thesis practicalities**

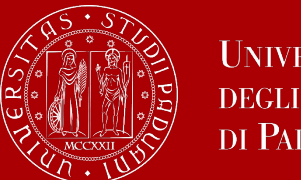

#### **UNIVERSITÀ DEGLI STUDI** DI PADOVA

### **Thesis guidelines and cover page**

There are no specific formatting requirements set by the Department: you can consult your supervisor for further information.

The **cover page** template is available at [this](https://www.dicea.unipd.it/didattica/segreteria-didattica) [page.](https://www.dicea.unipd.it/didattica/segreteria-didattica) You can find the template at the bottom of the page: "Frontespizio tesi MAGISTRALE".

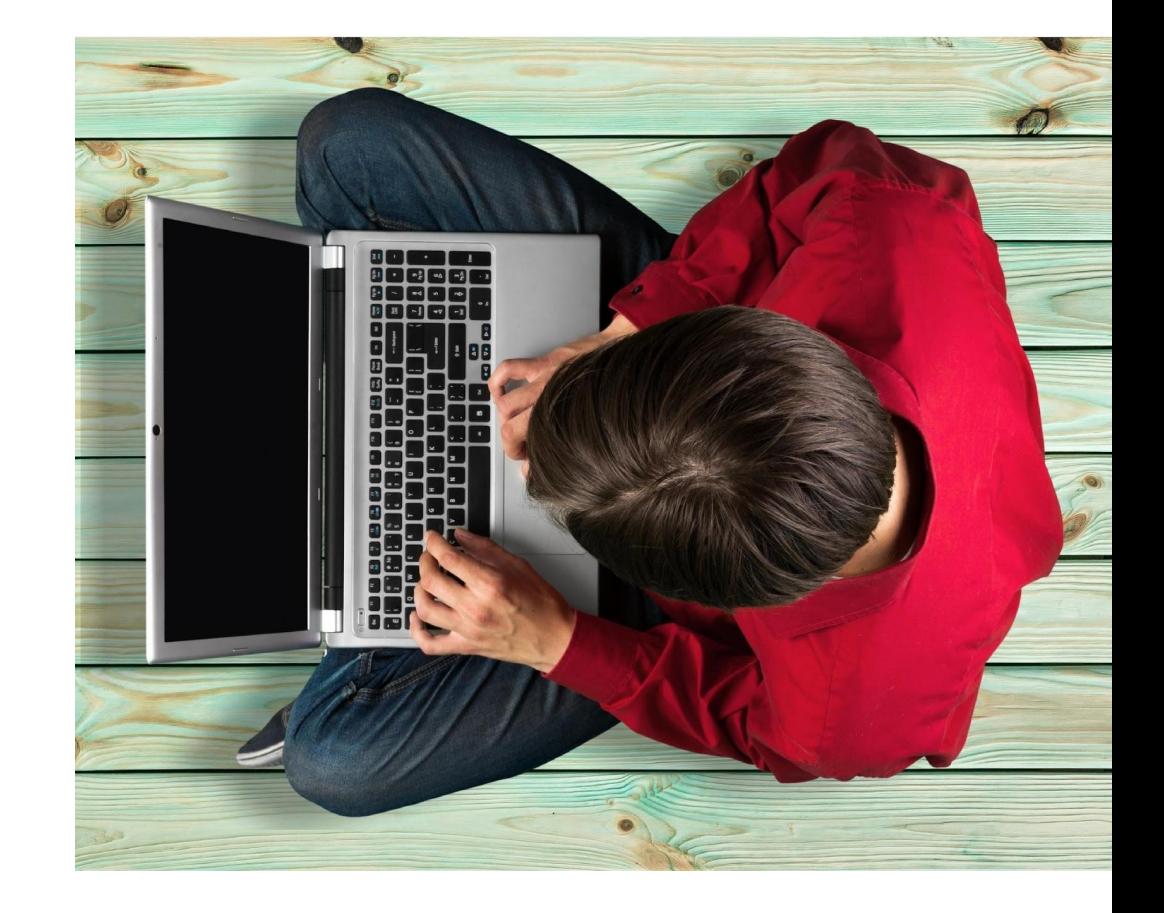

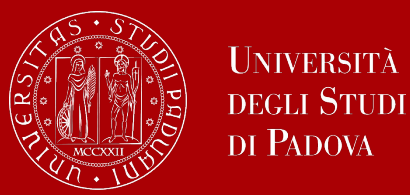

**UNIVERSITÀ** 

### **The final countdown: Graduation sessions**

The graduation session is the last step for graduating.

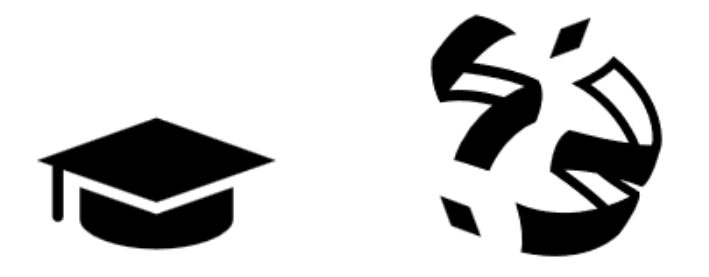

The discussion of the thesis and the final ceremony take place **on the same day**.

During the discussion of the thesis, you will **present the thesis** to the Committee including the supervisor, co-supervisor and other professors, and you will **receive a grade for it**.

During the final ceremony you **will receive your diploma and final grade**.

### **Graduation sessions**

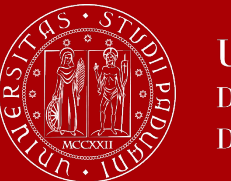

**UNIVERSITÀ DEGLI STUDI** DI PADOVA

The specific **dates** for each graduation session are published [here.](https://www.dicea.unipd.it/didattica/segreteria-didattica)

Select "**Graduations Master's degree in Water and Geological Risk Engineering**" to access the pdf document.

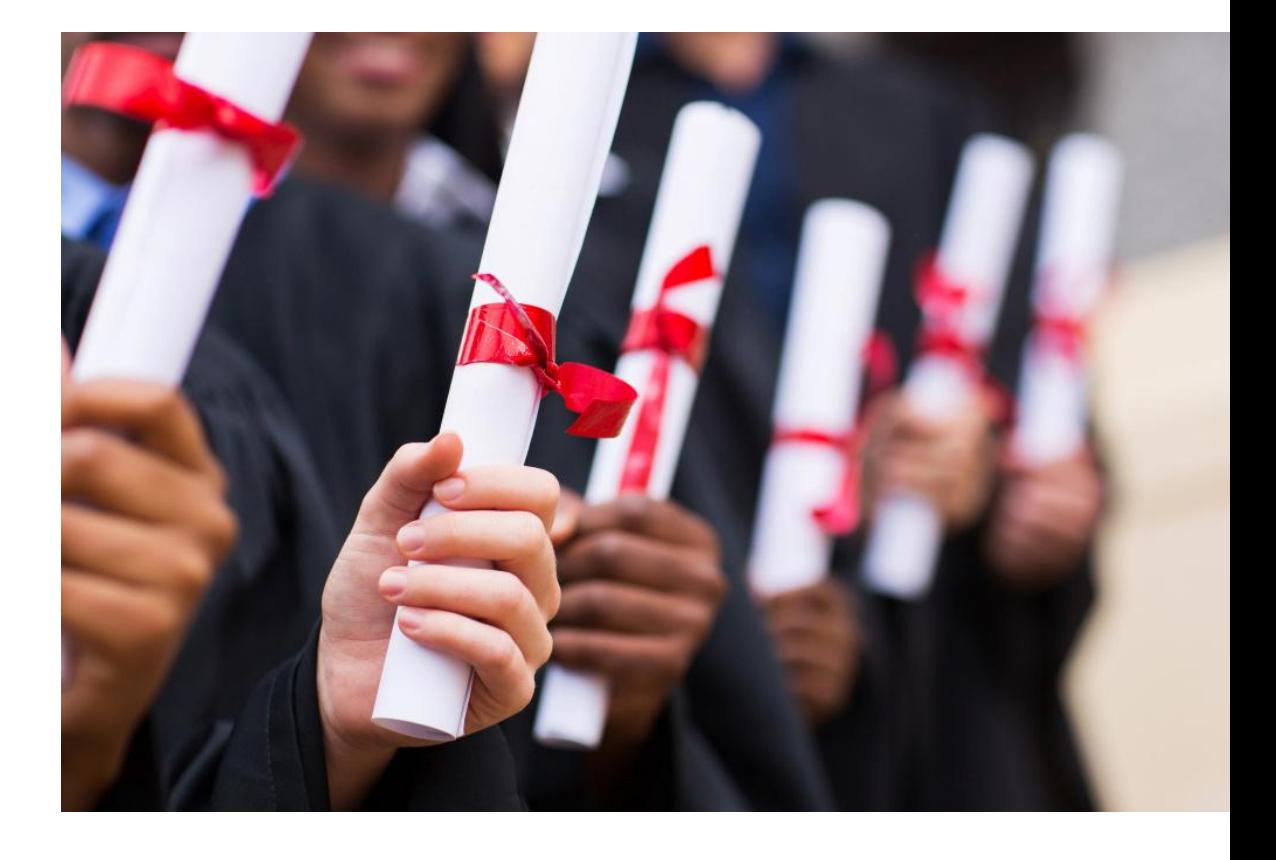

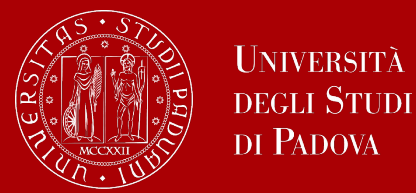

The final exam is considered passed when the candidate has obtained a grade of at least 66/110.

The final Italian graduation grade is expressed in one-hundred-and tenths. The highest grade is 110/110 and it can be attributed **with honour** ("lode").

The final graduation grade is obtained as follows: the average of the exams is the 'starting point' to which the points for the degree are added:

### **Average of the exams ('starting point') + 'degree points' = final graduation grade.**

All information to calculate your final graduation grade are available [here](https://stem.elearning.unipd.it/mod/folder/view.php?id=495901).

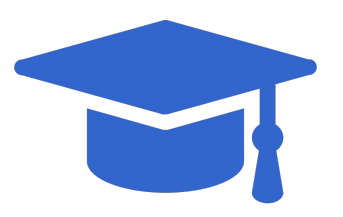

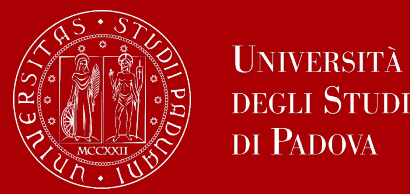

The Graduation Committee will assign the final graduation grade by evaluating the following elements:

- 1. the **weighted average** grades obtained in the examinations listed in the study plan ("starting point");
- 2. the **evaluation** obtained by the student during the **final examination**
- 3. the number of credits of the exams in which the student obtained a 30 with honours (**30 e lode**) grade;
- 4. any other **elements of merit** or demerit in the student's career

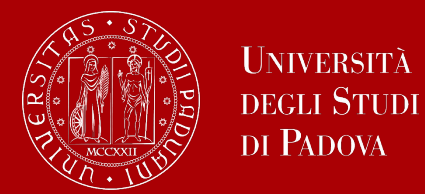

**1. The weighted average**

The weighted average of the grades is calculated using the following

formula: sum of all the exam grades multiplied for the respective number of ECTS credits (CFU) / total number of ECTS credits (CFU).

The weighted average (WA) of the grades is calculated and then reported into one-hundred-and-tenths using the following formula:

### **WA=(Σi gi ci /Σi ci ) 110/30**

- gi = grades of the exams in the study-plan
- ci = number of credits.

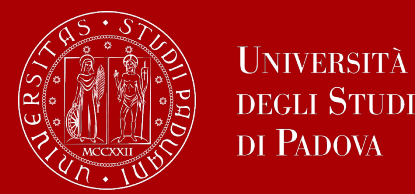

### **2. Evaluation of the final examination**

The assessment of the final examination is expressed using the following scale: "Sufficient", "fair", "good", "excellent" and is based on the following elements:

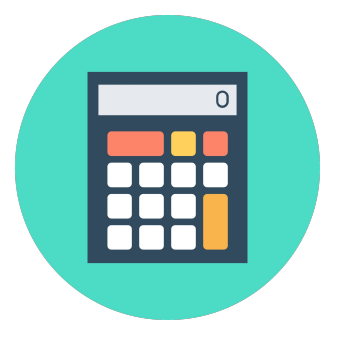

- the level of originality displayed in the work done and the results obtained;
- the commitment shown by the undergraduate and the thoroughness with which the thesis was produced;
- the quality of the written thesis itself and its presentation (completeness, correctness, clarity of presentation)
- significance of the theoretical methodologies employed and/or the experimental undertaking.

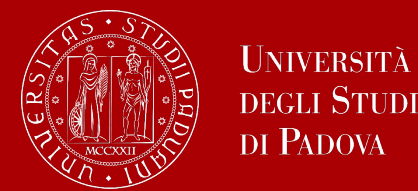

### **2. Evaluation of the final examination**

According to the overall assessment by the Commission, one of the following percentage increases can be applied on the weighted average grade:

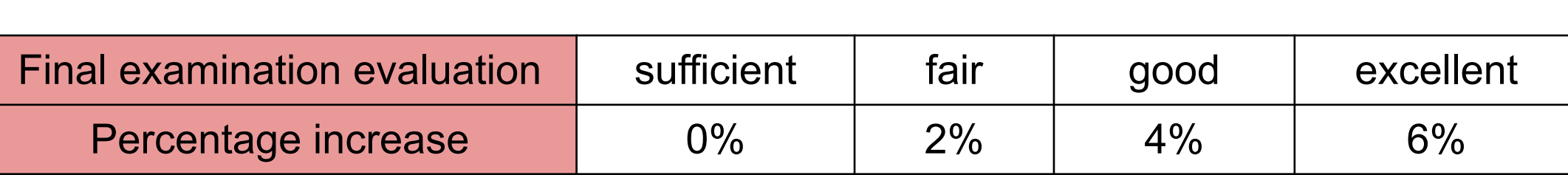

In the event that a student has done particularly outstanding work on his/her thesis, he/she is eligible for an exceptionality procedure. See [here](https://stem.elearning.unipd.it/mod/folder/view.php?id=495901) for more information.

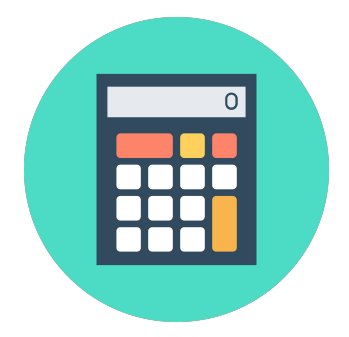

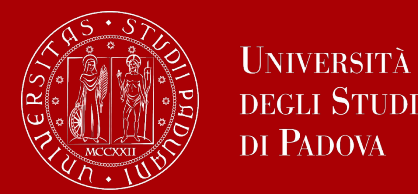

### **3. Possible attribution of a career bonus**

**a. Number of credits with a "30 e lode" grade**

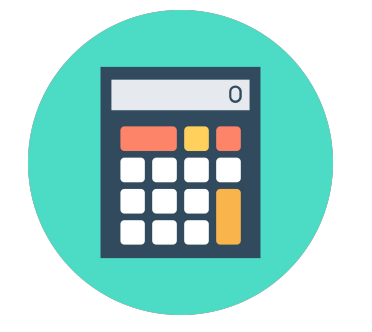

On the basis of the total number of educational credits ECTS (CFU)

for which the student has obtained a grade of 30 with honours (30 e lode),

the additional points (in hundredths) are awarded, according to the following table:

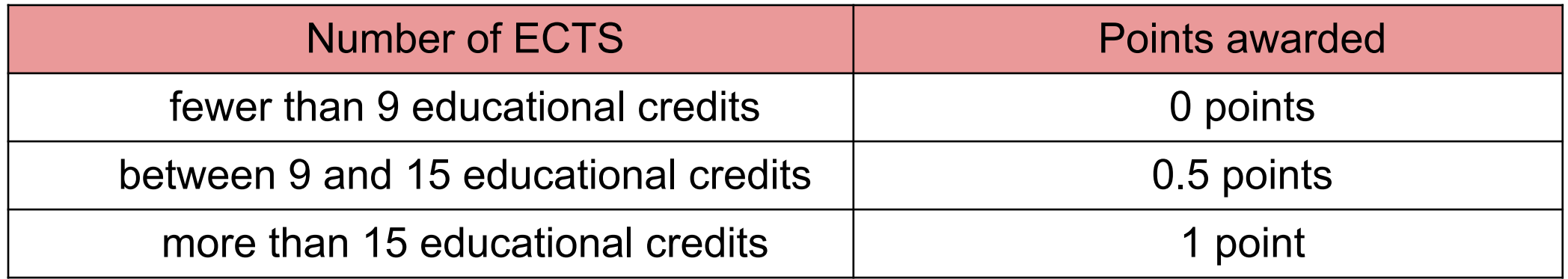

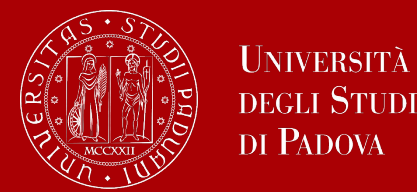

### **b. Other elements of merit or demerit**

The Committee may award **up to a maximum of one point**  (in hundredths, and including rounding up) for participation in the TIME project or any other initiatives previously approved for the purposes of the final graduation mark.

In the event that the candidate received demerits or was subject to disciplinary measures, the mark may be reduced by up to a maximum of two points (in hundredths, and including rounding down).

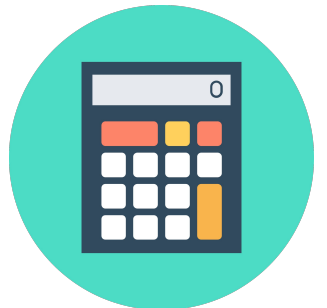

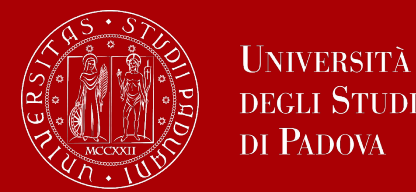

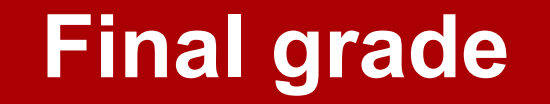

### **Final remark: "with honour" attribution**

In order to obtain a Master's Degree "with honours" (**110 e lode**), the student must:

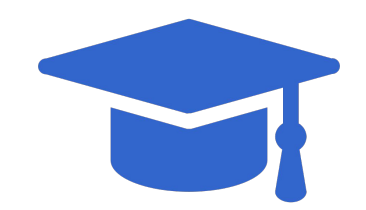

- receive the favourable assessment of at least 4/5 of the members of the Graduation **Committee**
- obtain a final grade of at least 113/110

For further details on the calculation, carefully consult [this document](https://stem.elearning.unipd.it/mod/folder/view.php?id=495901).

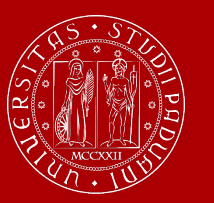

## **How to collect your diploma**

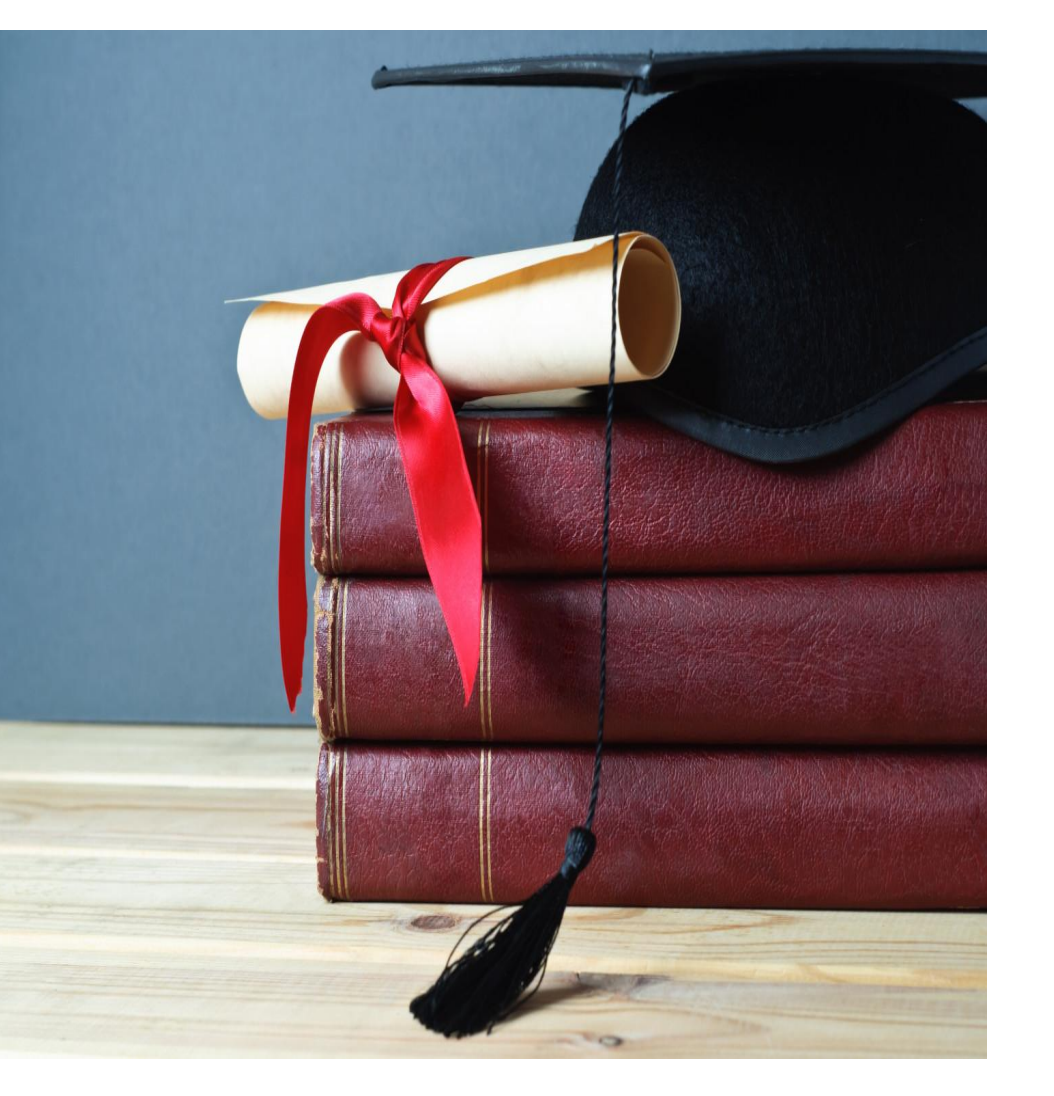

The consignment of the diploma takes place on the day of your proclamation.

Diplomas are issued in **ITALIAN** and contain:

- The graduate's personal information
- Qualification obtained
- Graduation date

Graduates are also issued with the **Diploma Supplement**, a digital informative report in two languages (English and Italian), describing the nature, the level, the context, the content, and the status of the studies carried out and successfully completed by the student, according to standards agreed by the European Commission, the Council of Europe and UNESCO.

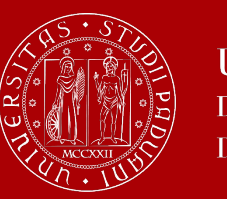

## **How to replace your diploma**

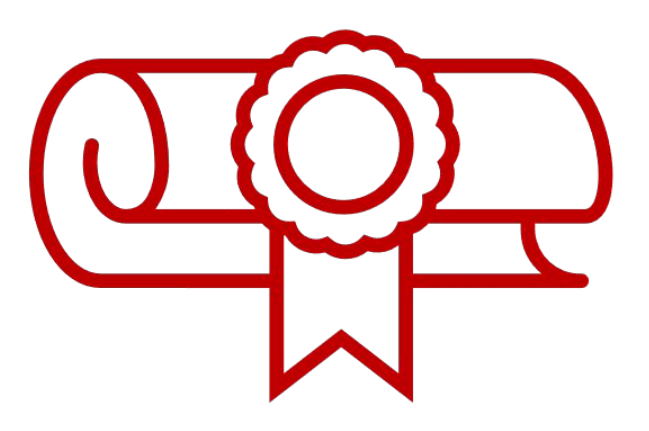

### **Replacement of the Degree Diploma**

If your original parchment gets lost or destroyed, or if your personal information changes, you can apply for a replacement diploma, by proving the change in your personal information, the loss or destruction of the original. The replacement diploma complies with the layout in force at the time of application.

You can apply:

- via e-mail to: [conseguimentotitolo.studenti@unipd.it](mailto:conseguimentotitolo.studenti@unipd.it)
- or via registered mail to: Ufficio Carriere Studenti, Lungargine del Piovego 2/3 - 35131 Padova

## **Digital Certificates**

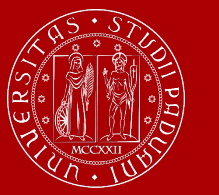

UNIVERSITÀ **DEGLI STUDI** DI PADOVA

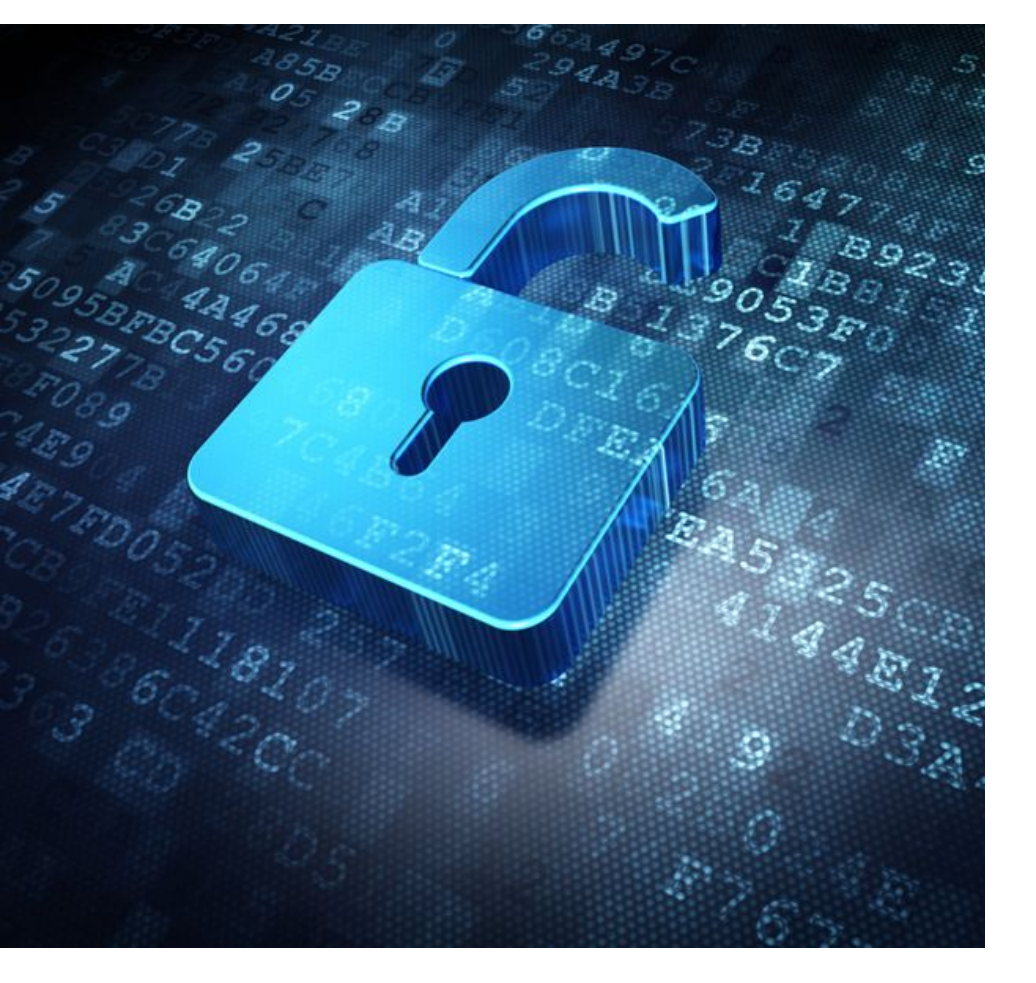

Each graduate will automatically receive an email sent from the Bestr platform for the collection of the Open Badge and subsequently for the collection of the Digital Certificate.

The digital certificate will allow you to easily **share** your **educational qualification** via the main social networks and allow those who receive it to verify its authenticity automatically. For more information:

**Open Badges:** https://www.unipd.it/open-badge

**Digital Certificates:** https://www.unipd.it/certificati-digitali

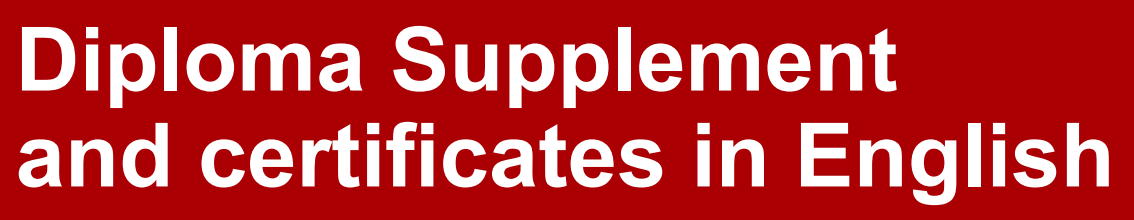

### **Diploma Supplement**

A few days after your graduation, you can find your **[Diploma Supplement](https://www.unipd.it/en/diploma-supplement)** 

in your personal area in UNIWEB. It is digitally signed and only issued in digital format.

### **Certificates in English**

You can request a **certificate of graduation** in English and/or a **certificate of graduation with transcript of records** in English by following this procedure:

### <https://www.unipd.it/en/certificates>

You can request digital certificates or hard copy certificates. The issue of each document requires the payment of a 16 Euro stamp fee. You can choose to receive the documents in person or have them shipped.

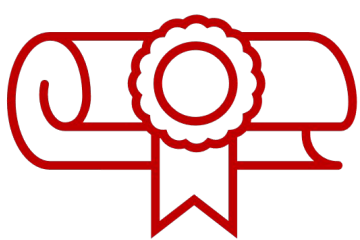

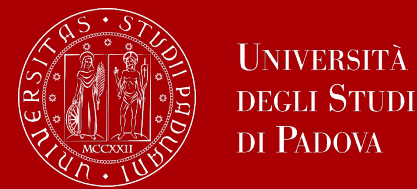

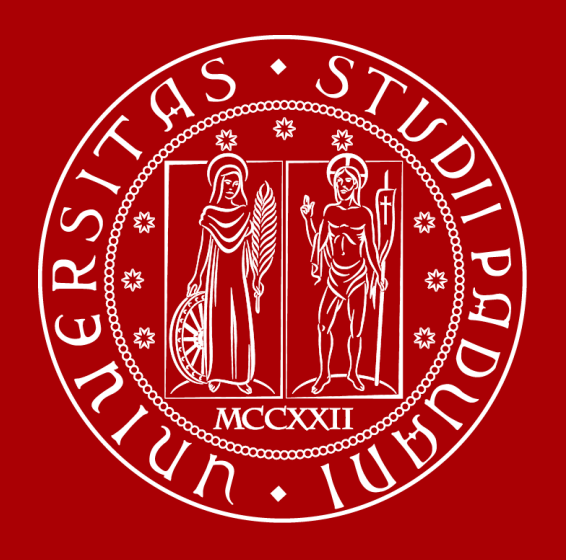

**Thank You International Desk**